**05-0916-300 ИЮНЬ 2018**

# Руководство по сканированию TWAIN

Пользователям Mac®

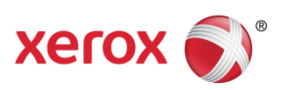

Дизайн© 2018 Xerox Corporation. Все права защищены. Xerox®, Xerox and Design® и DocuMate® являются товарными знаками корпорации Xerox в США и других странах.

Документация© 2018 Visioneer, Inc. Все права защищены Название и логотип Visioneer являются зарегистрированными товарными знаками Visioneer, Inc.

Воспроизведение, изменение или перевод без предварительного письменного разрешения запрещены, за исключением случаев, разрешенных законом об авторских правах. Положение о защите авторских прав распространяется на все формы материалов и сведений, защита которых предусмотрена действующим статутным и судебным правом либо настоящим документом, включая без ограничений материалы, созданные в программном обеспечении и отображаемые на экране в виде стилей, шаблонов, значков, изображений, дизайна и т. д.

Adobe®, Adobe® Acrobat®, Adobe® Reader® и логотип Adobe® PDF являются зарегистрированным торговыми марками Adobe Systems Incorporated в США и в других странах.

Apple®, Mac OS® и Mac OS  $X^\circledast$  являются зарегистрированным торговыми марками Apple Incorporated в США и в других странах.

Настоящим подтверждается, что все остальные продукты, упомянутые в этом документе, могут являться товарными знаками соответствующих компаний.

Версия документа: 05-0916-300 (июнь 2018)

В данный документ периодически вносятся изменения. Изменения будут внесены, а технические неточности и типографские ошибки исправлены в последующих изданиях. Информация может быть изменена без предварительного уведомления и не налагает никаких обязательств на Visioneer.

Описанное программное обеспечение предоставляется на основе лицензионного соглашения. Использование и копирование описанного программного обеспечения может осуществляться только в соответствии с этим соглашением. Создание копий программного обеспечения на каком бы то ни было носителе является незаконным, если иное не оговорено в лицензионном соглашении. В отсутствие письменного согласия Visioneer никакая часть этого документа не может быть воспроизведена или передана в какой-либо форме или какими-либо средствами, электронными или механическими, включая фотокопирование, запись или системы хранения и поиска информации, а также не может быть переведена на другой язык в каких-либо целях, за исключением личного использования лицензиатом и в соответствии с особыми условиями лицензионного соглашения.

Уведомление об ограниченных правах

Использование, копирование или разглашение информации подпадает под ограничения подраздела (c)(1)(ii) статьи 52.227-FAR14 соглашения о Правах на техническую информацию и компьютерное программное обеспечени. Материалы, отсканированные этим продуктом, могут быть защищены федеральным законодательством или другими нормативными актами, например законом об авторском праве. Покупатель единолично несет всю ответственность за несоблюдение этих законов и правил.

# Содержание

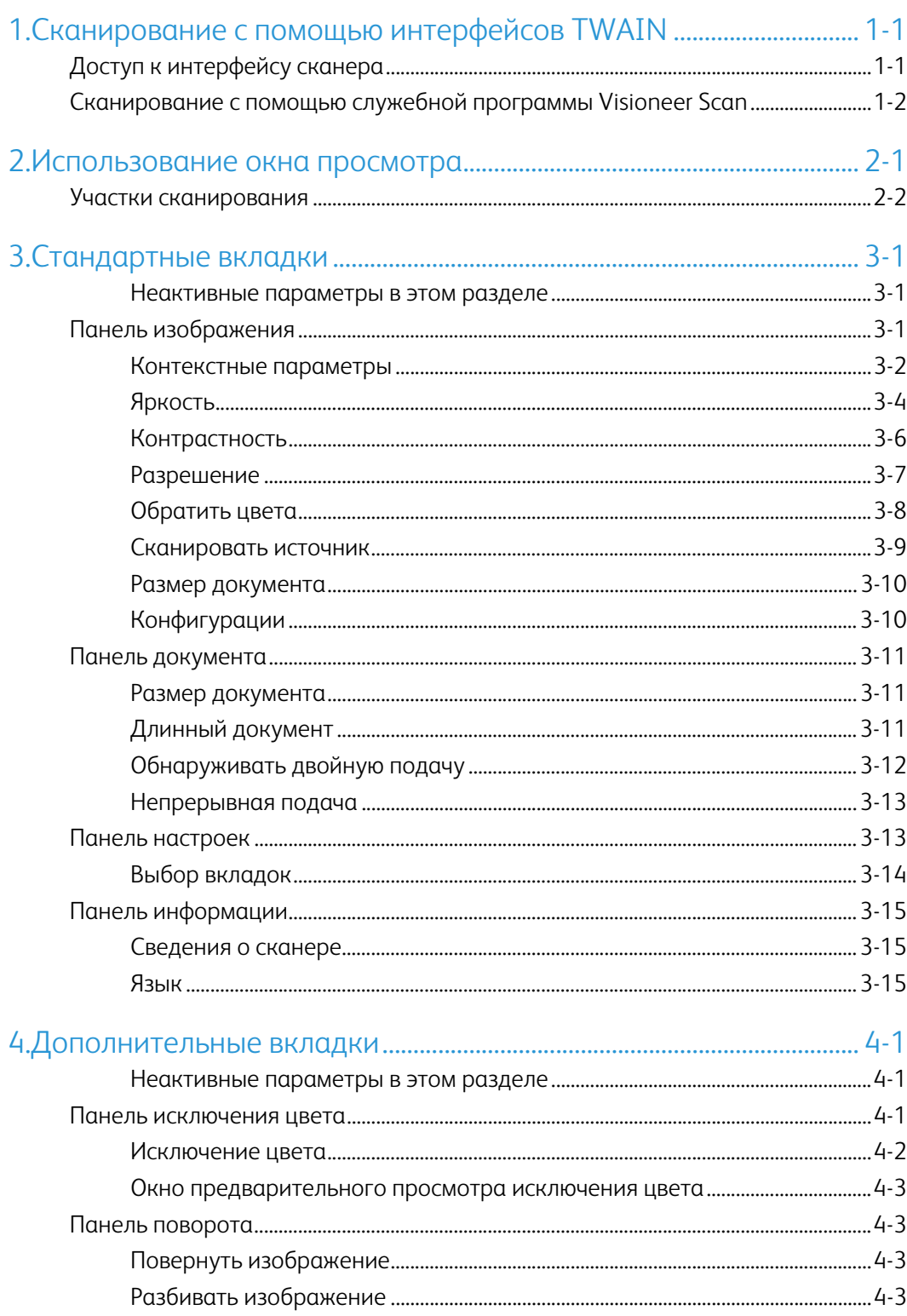

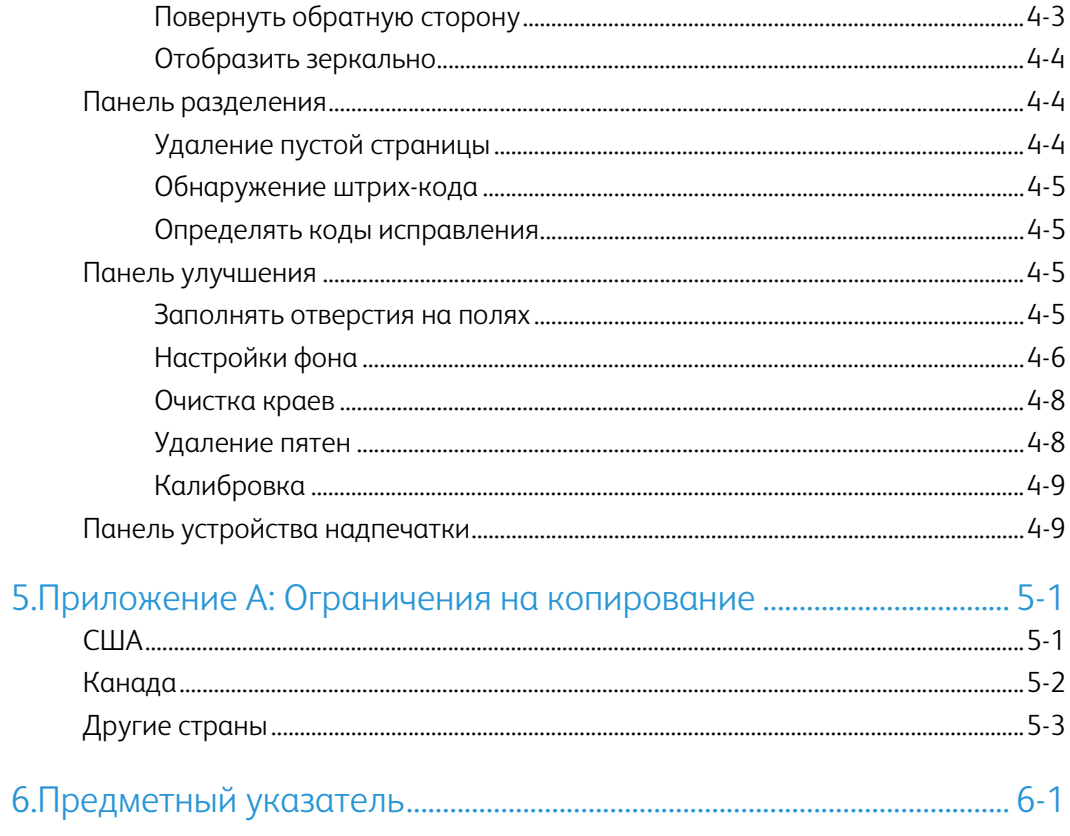

# <span id="page-4-0"></span>1. Сканирование с помощью интерфейсов TWAIN

**Важно!** Прежде чем приступать к сканированию, ознакомьтесь с руководством пользователя для своего сканера: оно содержит важные указания по его эксплуатации.

Руководство пользователя сканера содержит информацию о том, документы каких типов можно и нельзя сканировать с помощью данного сканера. В нем также приведены полные инструкции по настройке и установке, описан порядок технического обслуживания и поиска и устранения неисправностей, указаны технические характеристики сканера и сведения о гарантии. Руководство можно найти в соответствующем разделе на установочном диске.

Данное руководство может содержать описание аппаратных и программных возможностей, которые отсутствуют у сканера, приобретенного вами. Не обращайте внимания на информацию, которая не относится к вашему сканеру.

Некоторые из рисунков в данном руководстве могут выглядеть иначе, чем на экране вашего компьютера. Различия несущественны и не влияют на последовательность действий по использованию функций.

Если сканирование выполняется из приложения «Захват изображений» компании Apple, в котором используется драйвер ICA, вам доступны те типы файлов, которые поддерживает ваша версия OS X. В этом документе не описаны возможности и функции интерфейса сканирования и приложения Apple. См. документацию и инструкции, поставляемые вместе с компьютером.

# <span id="page-4-1"></span>Доступ к интерфейсу сканера

В каждом приложении для сканирования используются разные методы обращения к данным. Инструкции по работе с приложением и доступу к сканеру см. в руководстве пользователя соответствующего приложения. Приложение для сканирования может предлагать два типа драйверов сканера: TWAIN и ICA. В этом документе описан интерфейс сканирования TWAIN. В следующем разделе приведены инструкции по сканированию с помощью программы Visioneer Scan, входящей в комплект поставки сканера.

#### **Дополнительная информация о сканере и стандарте TWAIN**

TWAIN — это широко распространенный стандарт, который компьютеры используют для получения изображений со сканеров и цифровых камер. Интерфейс сканирования TWAIN доступен из любого приложения с поддержкой TWAIN, которое установлено на компьютере. Здесь описан интерфейс драйвера TWAIN, разработанного для вашего сканера. Другие приложения сканирования, совместимые с TWAIN, также могут использовать этот интерфейс. Однако некоторые приложения имеют собственный интерфейс TWAIN. Если при сканировании из приложения отображается интерфейс, описанный в данном разделе, вы можете следовать приведенным здесь инструкциям по работе с интерфейсом TWAIN. Если отображается другой интерфейс, инструкции по работе с ним см. в руководстве пользователя соответствующего приложения.

## <span id="page-5-0"></span>Сканирование с помощью служебной программы Visioneer Scan

В этой программе для сканирования используется интерфейс TWAIN сканера. Вы можете выбрать целевую папку на компьютере и сохранить изображение в файл одного из популярных форматов (BMP, JPG, GIF, TIF, многостраничный TIF, PDF, многостраничный PDF).

Программа Visioneer Scan находится на установочном диске. С ее помощью можно настраивать параметры сканирования и выполнять сканирование. В окне Finder, в котором открыто содержимое установочного диска, дважды щелкните по установочному пакету **Visioneer Scan Utility**. Установите его с помощью инструкций на экране.

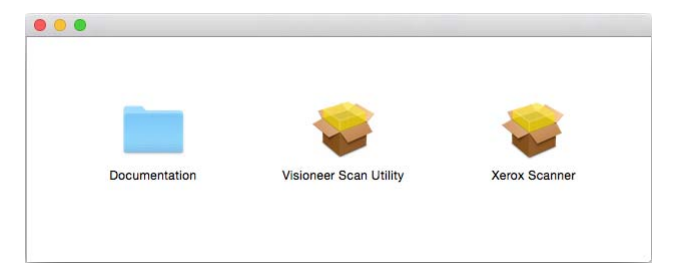

1. Запустите служебную программу **Visioneer Scan Utility**.

<span id="page-5-1"></span>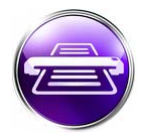

2. Вы можете выбрать язык интерфейса из списка.

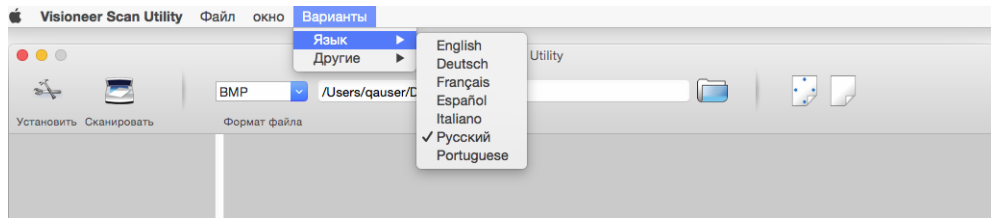

3. Выберете **Показать в Finder** что бы после завершения сканирования и отправки изображения, открылась папка указанная в поле "место хранения".

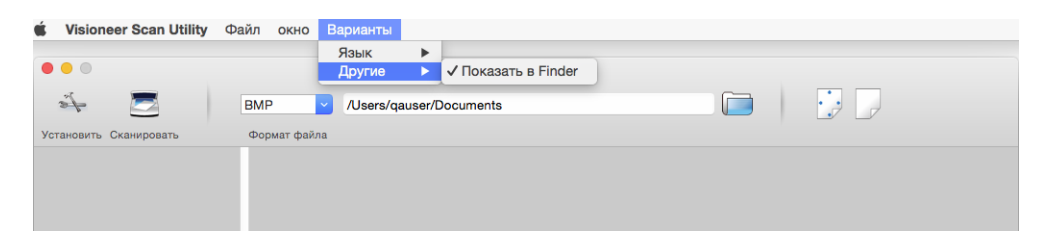

4. Выберите формат файлов, который планируете использовать для сканирования документов.

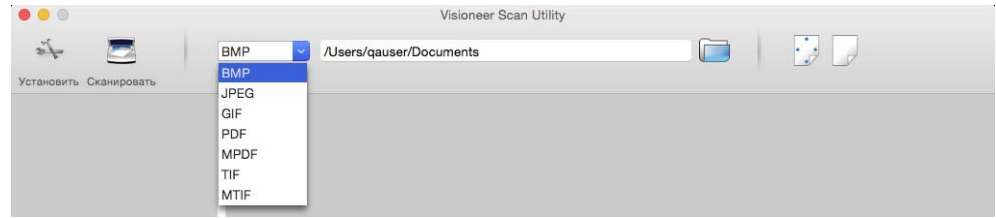

**Примечание.** При сканировании файлов в формате GIF с высоким разрешением в более ранних версиях операционной системы OS X изображение может быть повреждено.

5. Выберите место сохранения файлов.

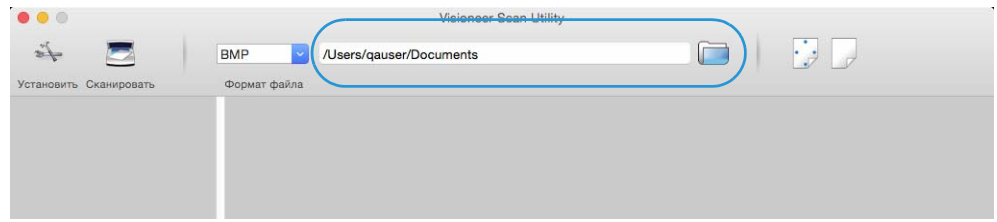

- 6. Поместите документ в сканер.
- 7. Щелкните **Установить**, чтобы запустить интерфейс TWAIN.
- 8. Настройте параметры для одного или нескольких сканируемых элементов. После завершения нажмите кнопку **ОК**, чтобы закрыть интерфейс TWAIN.

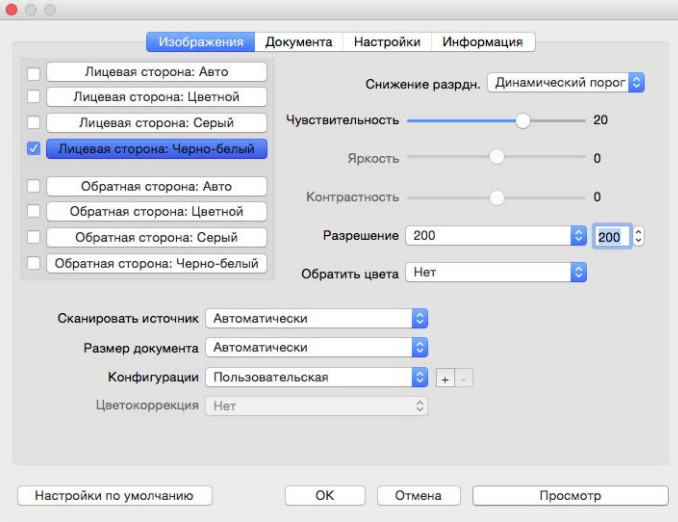

(изображение выше приведено в качестве примера).

- 9. Нажмите кнопку **Сканировать**.
- 10. Отсканированные изображения можно будет просмотреть в приложении, и они будут сохранены в указанном месте.

# <span id="page-8-0"></span>2. Использование окна просмотра

При нажатии кнопки **«Просмотр»** в интерфейсе сканера открывается окно просмотра. Оно позволяет отсканировать и отобразить образец изображения с использованием текущих настроек, заданных в главном интерфейсе. В окне просмотра также можно определять пользовательские участки сканирования. Инструкции по созданию и сканированию пользовательских участков см. в разделе ["Участки сканирования"](#page-9-0).

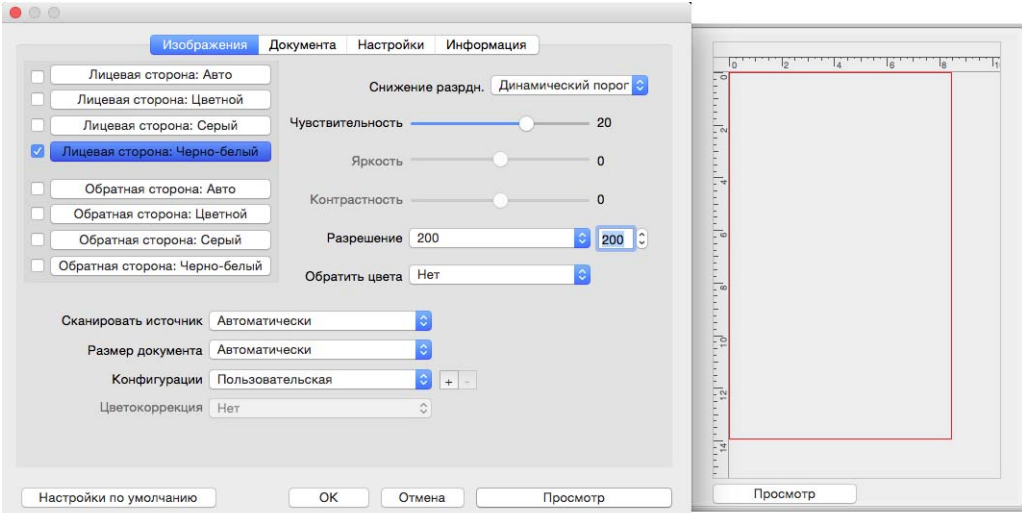

1. Выберите исходные настройки для просмотра изображений и сканирования.

Если нужно изменить настройки для определенной конфигурации, выберите ее, прежде чем выполнять дальнейшие действия.

- 2. Нажмите кнопку окна предварительного просмотра, чтобы открыть соответствующее окно.
- 3. Чтобы отсканировать страницу и увидеть изображение в окне предварительного просмотра, нажмите кнопку **«Просмотр»**.
- 4. В окне просмотра отображаются область сканирования и текущий участок сканирования.

При изменении в главном интерфейсе ряда настроек (например, яркости или контрастности) изображение в окне просмотра сразу же обновляется.

Параметры же регулировки изображения, например его автоматическая поворот, вообще не влияют на образец в окне просмотра. При их выборе внешний вид образца продолжает соответствовать исходному размеру документа и его положению в сканере. Все параметры регулировки изображения используются только во время сканирования и сохранения изображений.

5. Если вас устраивает предварительная версия отсканированного изображения, нажмите кнопку **Сканировать** в главном интерфейсе, чтобы отсканировать и сохранить изображение с текущими настройками.

## <span id="page-9-0"></span>Участки сканирования

В окне просмотра можно создавать пользовательские участки, которые устройство будет использовать во время сканирования. Например, если требуется отсканировать только определенную область изображения, ее можно выделить с помощью подобного участка, переместив его и изменив его размер. У конечного изображения будет тот же размер, что и у заданного участка.

**Важно!** Не изменяйте размер страницы для отсканированного изображения после создания пользовательских участков. Если они установлены, то в поле размера страницы отображается параметр **«Заданный пользователем»**. Если изменить его, то вместо пользовательских участков будет создан один стандартный, соответствующий выбранному размеру страницы.

#### **Создание пользовательских участков сканирования**

- 1. Чтобы открыть окно просмотра, в главном интерфейсе нажмите кнопку **«Просмотр»**.
- 2. Разместите документ в сканере и нажмите кнопку **«Просмотр»**.
- 3. Отобразится образец отсканированного изображения.
- 4. Щелкните за пределами выбранной области и выделите мышью новый участок.
- 5. Переместите участок таким образом, чтобы нужная область предварительного изображения оказалась внутри него.

Чтобы переместить участок, щелкните по нему и перетащите его.

6. Чтобы выполнить сканирование с учетом пользовательских участков, в главном интерфейсе нажмите кнопку **«Сканировать»**.

# <span id="page-10-0"></span>3. Стандартные вкладки

На нескольких вкладках, которые доступны по умолчанию, содержатся основные параметры сканирования.

- • ["Панель изображения":](#page-10-2) основные параметры сканирования.
- • ["Панель документа":](#page-20-0) параметры размера страницы.
- • ["Панель настроек"](#page-22-1): параметры питания и показа дополнительных вкладок.
- • ["Панель информации"](#page-24-0): аппаратные сведения об используемом сканере.

#### <span id="page-10-3"></span><span id="page-10-1"></span>**НЕАКТИВНЫЕ ПАРАМЕТРЫ В ЭТОМ РАЗДЕЛЕ**

Некоторые параметры интерфейса могут быть недоступны (отображены серым цветом). Это означает, что параметр несовместим с имеющимся сканером, или его доступность зависит от другого параметра в интерфейсе сканера.

#### <span id="page-10-2"></span>Панель изображения

Эта панель содержит параметры сканирования, которые используются чаще всего. Она всегда открывается при запуске пользовательского интерфейса. Другие панели можно включить на вкладке «Настройки».

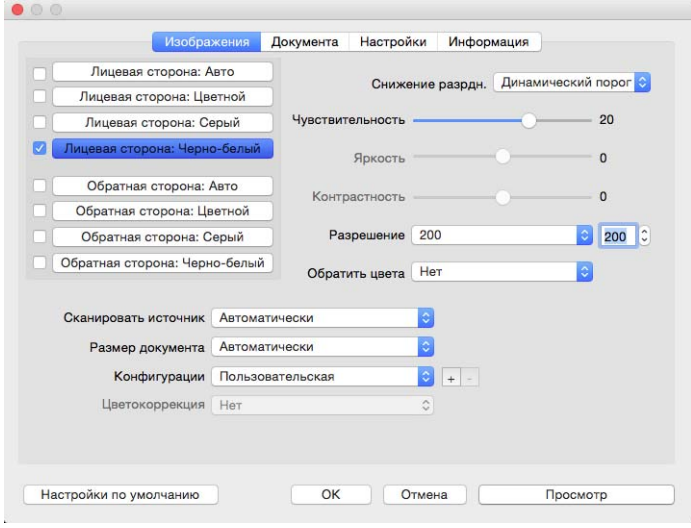

Для одностороннего сканирования выберите один из цветовых потоков: лицевой или обратный. Для двустороннего сканирования выберите оба потока.

- **Авто** в автоматическом режиме цвет документа определяется во время сканирования. При этом параметры для выбора потоков становятся недоступны.
- <span id="page-10-4"></span>• **Цветной** — позволяет создать точную цветную копию исходного документа или фотографии. При цветном сканировании получаются наибольшие по размеру файлы.
- <span id="page-11-3"></span>• **Серый** — режим сканирования, при котором документ воспроизводится с помощью разных тонов серого цвета. Этот режим обычно используется для сканирования документов и изображений, когда точная передача цветов не требуется, но детали должны быть отчетливо видны. В этом режиме качество графики сохраняется, но файлы получаются меньшего размера, чем при цветном сканировании.
- <span id="page-11-6"></span>• **Черно-белый** — воспроизводит документ всего в двух тонах, т. е. все элементы на странице отображаются либо черным, либо белым цветом. Эта настройка часто используется при сканировании текста. Если в документах мало графики или она неважна, этот вариант лучше всего подходит для архивирования документов на сервере или на диске, отправки по электронной почте или публикации на веб-странице, поскольку файлы имеют меньший размер, чем при других режимах сканирования.
- <span id="page-11-2"></span>• **Многопоточный** — что бы включить этот режим выберете несколько цветовых потоков одновременно. Сканер создаст документ для каждого из выбранных потоков.

#### <span id="page-11-1"></span><span id="page-11-0"></span>**КОНТЕКСТНЫЕ ПАРАМЕТРЫ**

Доступность некоторых параметров зависит от того, какой выбран поток.

#### **Автоматическом**

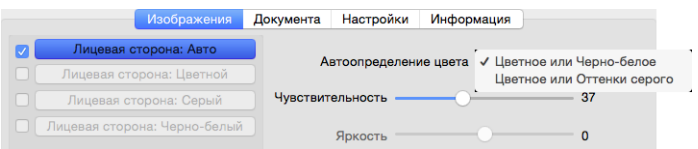

- С помощью параметра **Автоопределение цвета** можно задать режим сканирования нецветных изображений: черно-белый или серый.
- С помощью ползунка **Чувствительность** можно установить количество цветного содержания, минимально необходимое для того, чтобы страница считалась цветной.

#### <span id="page-11-4"></span>**Цветной**

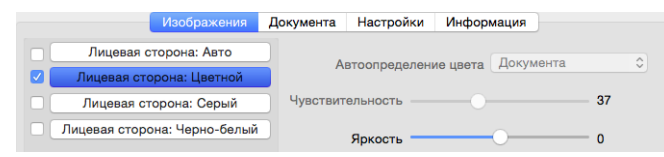

<span id="page-11-5"></span>• **Цветокоррекция** — этот параметр становится доступен после выбора цветового потока. Для него можно задать значения **Нет**, **Документ**, **Фото** или **Пачка документов с разным содержимым**, которые определяют режим цветовой калибровки, позволяющий получить оптимальные результаты для документа выбранного типа. Для значения **Нет** выполняется цветовая калибровка по умолчанию, а в режиме При сканировании **пачки документов с разным содержимым** TWAIN постарается подобрать калибровку цвета, которая подойдет и для текста, и для изображений.

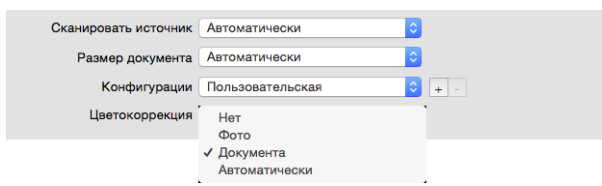

#### <span id="page-12-0"></span>**Оттенки серого**

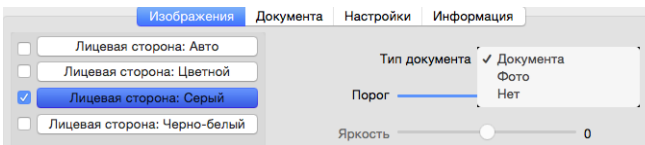

- Для параметра **Тип документа** можно установить значение **Документ**, **Фото** или **Обычный** в зависимости от вида сканируемого документа. В этих режимах используются стандартные наборы параметров TWAIN, которые оптимально подходят для сканирования документов соответствующих типов.
- С помощью ползунка **Порог** можно установить уровень яркости результирующего изображения.

#### <span id="page-12-3"></span>**Черно-белый**

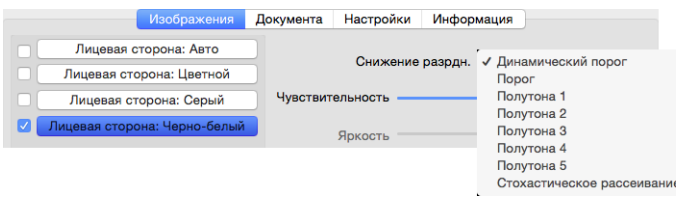

<span id="page-12-2"></span>• Параметр **Снижение разрядности** может быть изменен только при сканировании в черно-белом режиме. Выберите нужный вариант в раскрывающемся меню.

#### <span id="page-12-1"></span>**Порог и динамический порог**

Параметр **Порог** позволяет задать границу между светом и тенью. При сканировании в черно-белом режиме все пиксели в готовом изображении окрашены либо в черный, либо в белый цвет. Если текст на странице слишком светлый, он может не отобразиться на отсканированном изображении, так как все светлые цвета будут представлены белыми пикселями. С помощью ползунка «Порог» можно установить границу между светлыми и темными тонами. Параметр **Динамический порог** позволяет динамически изменять значение порога на основе анализа изображения. Эти параметры лучше всего подходят для работы с документами, содержащими только текст, например деловыми письмами, таблицами, отчетами и т. д.

• **Порог** — переместите ползунок влево или вправо, чтобы установить уровни света и тени для сканера.

При сканировании документа с серым текстом, например карандашных заметок, переместите ползунок вправо. Это позволит сместить границу между светом и тенью в сторону светлых оттенков, и серые пиксели станут черными, а не белыми. Если документ темный (например, у него насыщенный цветной фон, который может быть распознан как черный), переместите ползунок влево. Это позволит сместить границу между светом и тенью в сторону темных оттенков, и только самые темные участки будут представлены черными пикселями.

Если вы сканируете документы в хорошем состоянии, с черным текстом на белом фоне, то значение порога по умолчанию должно давать желаемые результаты. Порог следует смещать, только если четкость отсканированного изображения не отвечает оригиналу.

• **Чувствительность** — переместите ползунок влево или вправо, чтобы изменить уровень чувствительности для динамического определения порога. Ползунок активен, только если в списке выбран параметр **Динамический порог**.

#### <span id="page-13-2"></span><span id="page-13-1"></span>**Стохастическое рассеивание и полутон**

Параметры **Стохастическое рассеивание** и **Полутона** используются для намеренного добавления шума в изображение (псевдосмешения), что позволяет избежать образования полос при сканировании в черно-белом режиме. Например, при сканировании цветной фотографии в черно-белом режиме на изображении появятся большие черные и белые области, а само изображение будет с трудом различимо. Псевдосмешение позволяет получить хорошо различимое черно-белое изображение.

Ниже показан пример изображения, отсканированного в цвете, в черно-белом режиме без псевдосмешения и в черно-белом режиме с псевдосмешением. В уменьшенном виде последнее изображение похоже на отсканированное в оттенках серого. На нормальном или увеличенном изображении отчетливо видно, что было применено псевдосмешение.

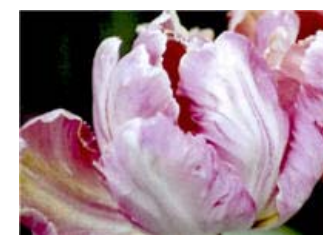

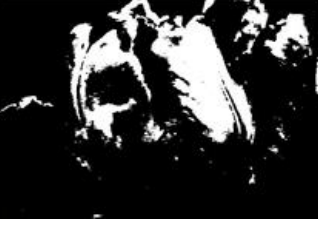

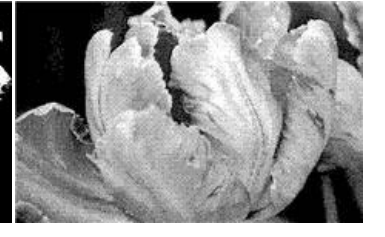

Сканирование в цвете Сканирование в черно-белом режиме

Сканирование с применением алгоритма

#### **Сканирование с применением алгоритма (увеличено)**

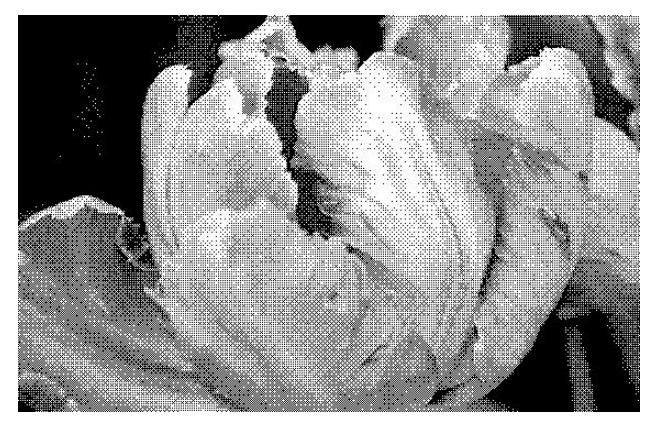

#### <span id="page-13-0"></span>**ЯРКОСТЬ**

**Яркость** — это параметр, определяющий, насколько светлым получится изображение в целом. Переместите ползунок влево или вправо, чтобы сделать изображение темнее или светлее. Настройка уровня яркости корректирует тон пикселей, не меняя их истинного цвета (как при настройке оттенка).

#### **Настройка уровня яркости**

Необходимый уровень яркости зависит от того, как должно выглядеть отсканированное изображение. Ниже приведены некоторые рекомендации по коррекции яркости изображения в зависимости от качества исходного документа.

- Оригиналы хорошего качества: 50 %.
- Письма и бланки, заполненные карандашом, карандашные рисунки: 25—40 %.
- Блеклые изображения или старые документы с выцветшим текстом: 35—45 %.
- Копировальная бумага светлых оттенков (желтая, бледно-розовая, бледно-зеленая) со светлым текстом: 45—55 %.
- Газетные или журнальные страницы: 55—70 %.
- Книжные страницы: 55—80 %.
- Фотографии, сделанные в помещении или в тени: 60—85 %.

**Помимо параметра Яркость** для улучшения изображения следует настроить **Контрастность**. При корректировке яркости для улучшения отсканированного изображения попробуйте также изменить уровень контрастности. Контрастность — это разница между самыми светлыми и самыми темными областями на изображении. Например, при сканировании записок, сделанных карандашом, рекомендуется уменьшить яркость, чтобы рукописный текст был лучше виден на готовом изображении. Однако при снижении уровня яркости белый фон отсканированного изображения станет серым. Чтобы темные буквы выглядели на фоне светлого листа более отчетливо, увеличьте контрастность.

#### **Примеры цветных изображений с разной яркостью**

Ниже показаны примеры одного исходного изображения с разными уровнями яркости — 50 % (значение по умолчанию), 25 % и 75 %. Корректировка уровня яркости не делает изображение полностью белым или полностью черным.

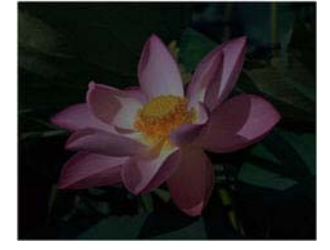

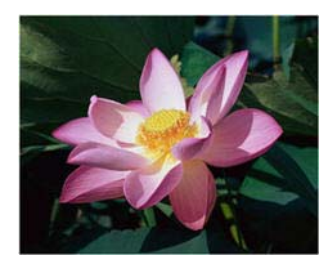

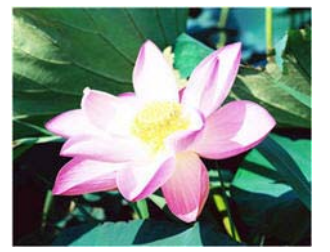

Яркость: 25% Яркость: 50% Яркость: 75%

#### **Техническое примечание**

На большинстве мониторов пользователь может настроить яркость самостоятельно. При просмотре отсканированных изображений на экране помните, что настройки монитора влияют на яркость изображения, поэтому отсканированное изображение может отличаться от бумажного оригинала или распечатанной копии. Если отсканированное изображение слишком сильно отличается от оригинала или корректировка уровня яркости при сканировании не дает желаемого результата, попробуйте отрегулировать яркость монитора. Инструкции по регулировке яркости и рекомендуемые производителем настройки см. в руководстве пользователя монитора.

#### **Сканеры с черным фоном**

Некоторые сканеры оснащены черными планшетами. Черный фон повышает точность обнаружения перекосов и обрезки изображений. Однако при сканировании документов на тонкой бумаге (плотностью менее 67 г/м<sup>2</sup>), например разноцветных бланков или линованной писчей бумаги, черный фон может просвечивать, и готовое изображение получится темнее, чем должно быть. В этом случае установите для яркости значение от 60 до 80 %.

#### <span id="page-15-0"></span>**КОНТРАСТНОСТЬ**

Контрастность определяет разницу между самыми светлыми и самыми темными областями на изображении. Переместите ползунок влево или вправо, чтобы уменьшить или увеличить контрастность. Увеличение контрастности усиливает разницу между светлыми и темными частями изображения, а уменьшение делает ее менее заметной.

#### **Настройка уровня контрастности**

При изменении параметра Яркость все пиксели становятся белее или серее в одинаковой степени, а параметр Контрастность позволяет изменять пиксели в зависимости от их исходного цвета. Так, повышение контрастности добавит светлым пикселям белого, а темным — серого цвета, что сделает разницу между ними более заметной. Снижение контрастности приведет к противоположному результату: светлые пиксели станут более серыми, а темные — более белыми, и разница между цветами будет менее резкой.

Необходимый уровень контрастности зависит от того, как должно выглядеть отсканированное изображение. На окончательный вид изображения влияет не только контрастность, но и яркость. При уменьшении яркости изображение становится в целом темнее, и в этом случае, возможно, потребуется увеличить контрастность, чтобы разница между темными и светлыми областями стала более отчетливой.

Ниже приведены некоторые рекомендации по коррекции контрастности изображения в зависимости от качества исходного документа.

- Оригиналы хорошего качества: 50 %.
- Письма и бланки, заполненные карандашом, карандашные рисунки: 55—65 %.
- Блеклые изображения или старые документы с выцветшим текстом: 60—70 %.
- Копировальная бумага светлых оттенков (желтая, бледно-розовая, бледно-зеленая) со светлым текстом: 45—55 %.
- Газетные или журнальные страницы: 55—70 %.
- Книжные страницы: 60—75%.
- Фотографии, сделанные в помещении или в тени: 40—60 %.

#### **Примеры цветных изображений с разной контрастностью**

Ниже показаны примеры одного исходного изображения с разными уровнями контрастности: 50 % (значение по умолчанию), 25 % и 75 %.

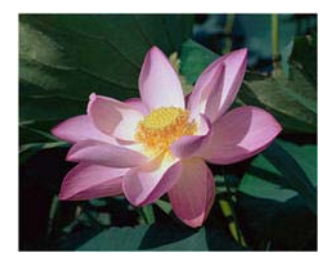

Контрастность: 25% Контрастность: 50% Контрастность: 75%

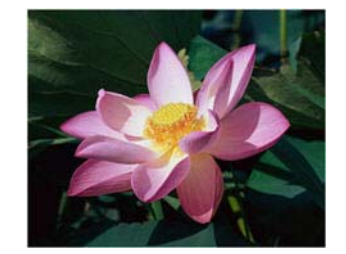

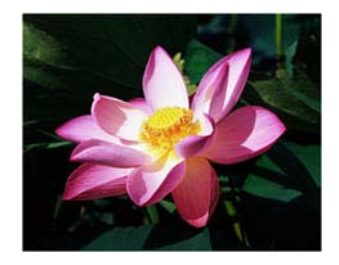

#### **Техническое примечание**

На большинстве мониторов пользователь может настроить контрастность самостоятельно. При просмотре отсканированных изображений на экране помните, что настройки монитора влияют на контрастность изображения, поэтому отсканированное изображение может выглядеть менее четким, чем бумажный оригинал или распечатанная копия. Если отсканированное изображение слишком сильно отличается от оригинала или корректировка уровня контрастности при сканировании не дает желаемого результата, попробуйте отрегулировать контрастность монитора. Инструкции по регулировке контрастности и рекомендуемые производителем настройки см. в руководстве пользователя монитора.

#### **Сканеры с черным фоном**

Некоторые сканеры оснащены черными планшетами. Черный фон повышает точность обнаружения перекосов и обрезки изображений. Однако при сканировании документов на тонкой бумаге (плотностью менее 67 г/м<sup>2</sup>), например копировальной бумаги или линованной писчей бумаги, черный фон может просвечивать, и готовое изображение получится темнее, чем должно быть. В этом случае попробуйте установить для яркости значение от 40 до 60 %, а для контрастности — от 60 до 80 %.

#### <span id="page-16-1"></span><span id="page-16-0"></span>**РАЗРЕШЕНИЕ**

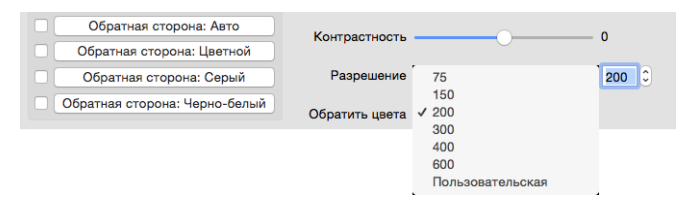

Параметр Разрешение определяет, насколько детализированным будет отсканированное изображение. Разрешение влияет на четкость изображения и задается в точках на дюйм (тчк/дюйм).

Выберите стандартное разрешение из раскрывающегося списка или введите собственное значение в текстовое поле. Доступные на шкале ползунка значения находятся в пределах диапазона, поддерживаемого сканером.

#### **Выбор разрешения**

Обычно при копировании черно-белых документов для получения качества, отвечающего оригиналу, достаточно разрешения 150—200 тчк/дюйм. При копировании цветных документов и фотографий получить качество, близкое к оригиналу, можно при разрешении 200—300 тчк/дюйм.

Более высокое разрешение обычно используется, если созданное изображение потребуется увеличить без потери качества, однако в этом случае сканирование занимает больше времени.

**Значения разрешения для некоторых наиболее часто сканируемых видов документов**

- **Текстовые документы**, такие как письма, бланки и другие черно-белые документы с печатным текстом: 200 тчк/дюйм.
- **Текстовые документы**, такие как письма или бланки, заполненные от руки печатными буквами: 200—300 тчк/дюйм.
- **Текстовые документы для распознавания**, такие как бланки, письма, записки или таблицы: 300 тчк/дюйм.
- **Визитные карточки** и другие документы с мелкой печатью: 300 тчк/дюйм.
- **Цветные страницы** с графическими изображениями или цветные фотографии: 200— 300 тчк/дюйм.
- Цветные фотографии низкого качества, которые требуется улучшить: 400 тчк/дюйм.
- **Цветные фотографии** для печати: 200 тчк/дюйм.
- **Цветные фотографии** для отправки по электронной почте: 100—150 тчк/дюйм.
- **Журнальные страницы** с графическими изображениями, контурными рисунками или цветными фотографиями: 200 тчк/дюйм.

#### <span id="page-17-1"></span><span id="page-17-0"></span>**ОБРАТИТЬ ЦВЕТА**

Параметр **Обратить цвета** позволяет заменить цвет каждого пикселя в отсканированном изображении на противоположный.

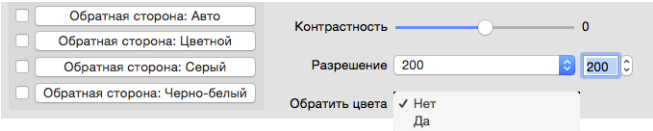

При сканировании в черно-белом режиме все четные пиксели станут белыми, а белые черными.

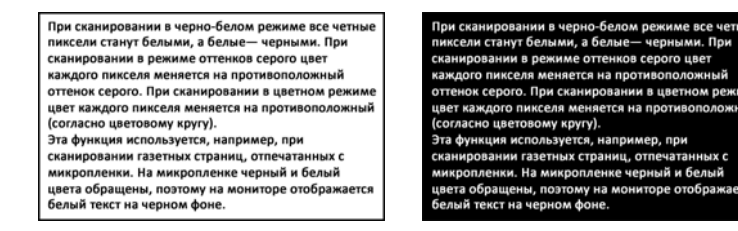

При сканировании в режиме оттенков серого цвет каждого пикселя меняется на противоположный оттенок серого.

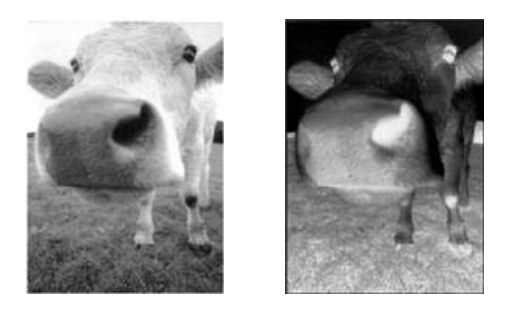

При сканировании в цветном режиме цвет каждого пикселя меняется на противоположный (согласно цветовому кругу).

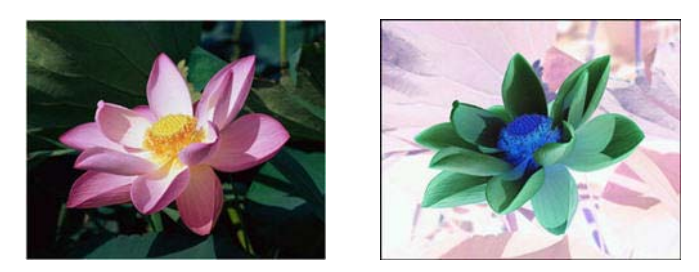

#### <span id="page-18-6"></span><span id="page-18-0"></span>**СКАНИРОВАТЬ ИСТОЧНИК**

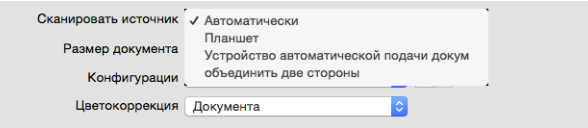

При использовании сканера с двумя и более источниками, например с ADF и планшетом, некоторые параметры могут быть отключены в зависимости от того, какой вариант выбран в списке источников.

- **Автоматически** выберите этот параметр, чтобы сканер автоматически определял положение бумаги в сканере. Этот параметр доступен только для сканеров, имеющих более одного источника бумаги, например ADF и передний лоток подачи или ADF и планшет. Если этот параметр не выбран, можно указать источник бумаги в списке режимов сканирования.
- <span id="page-18-5"></span>• **Планшет** — если выбран этот параметр, сканирование будет выполняться только с планшета.
- <span id="page-18-1"></span>• **Автоподача документов** — в этом режиме сканирование выполняется только с устройства автоматической подачи документов (ADF).
- <span id="page-18-3"></span>• **Объединить две стороны** — этот параметр можно включить при двустороннем сканировании, чтобы обе стороны сканируемого документа отображались на одной странице в файле изображения. Параметр «Объединить по вертикали» используется для объединения двух сторон по вертикали, а не по горизонтали.

#### **Техническое примечание**

- <span id="page-18-2"></span>– Если на вкладке «**Документ**» включен режим «**Конверт для сканирования**», лицевая сторона будет повернута на 180 градусов.
- <span id="page-18-7"></span><span id="page-18-4"></span>– При использовании этой функции параметры «**Очистка краев**» и «**Цифровое устройство надпечатки**» применяются к объединенному изображению, а не к отдельным страницам.

#### <span id="page-19-6"></span><span id="page-19-0"></span>**РАЗМЕР ДОКУМЕНТА**

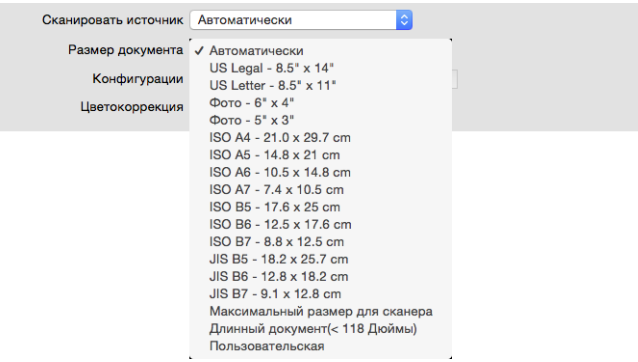

В раскрывающемся меню выберите один из стандартных размеров страницы. Доступные значения находятся в диапазоне, поддерживаемом сканером. Расширенные настройки описаны в разделе Параметры панели документа.

• **Автоматически**: выберите этот параметр, чтобы сканер автоматически определял размер сканируемого документа. Этот параметр доступен, только если сканер поддерживает данную функцию. Ее поддерживают не все приложения, поэтому в некоторых случаях этот параметр может отображаться серым цветом.

Направляющие должны быть всегда отрегулированы по ширине бумаги в загрузочном лотке, чтобы страницы подавались в сканер как можно ровнее. Перекос может привести к неправильной обрезке.

- <span id="page-19-4"></span>• **Максимальный размер для сканера**: в этом режиме выполняется сканирование максимальной области, доступной при отключенном режиме длинного документа. В зависимости от модели сканера размер максимальной области обычно составляет 210 x 297 мм (формат A4/U.S. Legal) или 297 x 420 мм (формат A3/U.S. Tabloid).
- <span id="page-19-2"></span>• **Длинный документ**: в этом режиме выполняется сканирование страницы с максимальной длиной, которую поддерживает сканер. Если фактический размер страницы меньше, автоматическая обрезка полученного изображения не производится.
- <span id="page-19-5"></span>• **Пользовательская**: в этом режиме можно самостоятельно задать размер страницы. См. Настраиваемые размеры документов в описании панели документа.

#### <span id="page-19-3"></span><span id="page-19-1"></span>**КОНФИГУРАЦИИ**

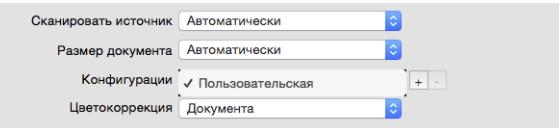

Конфигурация содержит все настройки, выбранные в интерфейсе сканера, включая цветовой режим, разрешение, размер бумаги и т. д. Выбрав параметры, нажмите кнопку добавления (**+**), чтобы создать новую конфигурацию, и введите ее имя.

Чтобы удалить конфигурацию, выберите ее в списке и нажмите кнопку удаления (**–**).

## <span id="page-20-0"></span>Панель документа

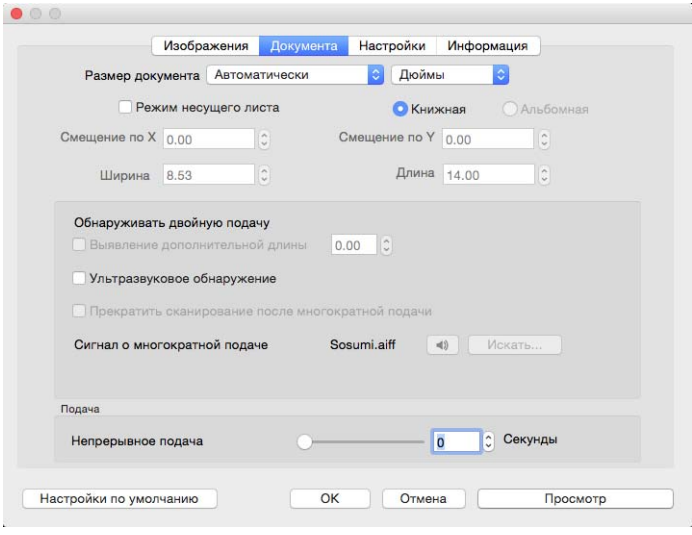

#### <span id="page-20-5"></span><span id="page-20-1"></span>**РАЗМЕР ДОКУМЕНТА**

#### **Стандартные размеры документа**

В раскрывающемся меню выберите один из стандартных размеров страницы. Доступные значения находятся в диапазоне, поддерживаемом сканером.

#### <span id="page-20-4"></span>**Единицы**

В списке единицы выберите единицы измерения.

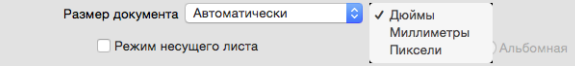

#### **Настраиваемые размеры документов**

Если в списке **Размер документа** нет варианта, соответствующего вашему пакету сканирования, выберите вариант «Пользовательский». Для документов, ширина которых меньше максимального значения для данного сканера, введите в соответствующие поля значения отступа по оси X и ширины. Кроме того, укажите длину страницы, а также значение отступа по оси Y, если требуется начать сканирование с определенного места. Все значения должны находиться в диапазоне, определяемом минимальным и максимальным размерами листа, которые поддерживает сканер. Соответствующую информацию см. в главе руководства пользователя сканера, посвященной его техническому обслуживанию.

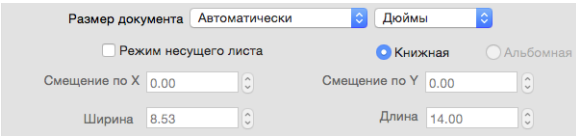

#### <span id="page-20-3"></span><span id="page-20-2"></span>**ДЛИННЫЙ ДОКУМЕНТ**

Выберите параметр **Длинный документ**, чтобы сканировать документы, размеры которых превышают стандартные, но поддерживаются сканером. После выбора этого параметра обязательно укажите длину страницы документа в пользовательском поле под списком «Размер страницы».

Обратите внимание: некоторые параметры в интерфейсе сканера недоступны при сканировании документов длиннее 356 мм и 432 мм (в зависимости от модели сканера). Если выбран этот параметр, несовместимые с ним параметры будут автоматически отключены или просто не будут учитываться при сканировании.

#### <span id="page-21-2"></span>**Режим несущего листа**

В этом режиме выполняется автоматическая обрезка изображения по размеру нестандартного документа (например, хрупкого или имеющего неправильную форму), который находится на держателе. Этот параметр доступен, только когда в списке **Размер документа** выбран вариант «Автоматически». В режиме Конверт для сканирования применяется коррекция цвета, настроенная специально для обработки изображений документов, которые сканируются с использованием конверта.

Инструкции по использованию конверта при сканировании см. в разделе «Загрузка документов для сканирования» руководства пользователя сканера, которое находится на установочном диске.

**Примечание.** Конверт для сканирования поставляется не со всеми моделями сканеров. Если в комплекте со сканером не было конверта для сканирования, не используйте этот параметр в интерфейсе TWAIN.

#### <span id="page-21-1"></span><span id="page-21-0"></span>**ОБНАРУЖИВАТЬ ДВОЙНУЮ ПОДАЧУ**

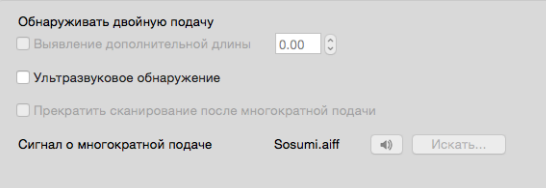

**Обнаруживать двойную подачу**: когда включен этот параметр, сканер распознает одновременную подачу двух или нескольких страниц, а также страницы, длина которых больше ожидаемой.

С помощью параметра дополнительной длины можно указать, страница какого размера считается слишком длинной. Включив его, введите соответствующее значение в текстовое поле. Если длина сканируемой страницы оказывается больше суммы установленной длины и этого значения, фиксируется двойная подача. Этот параметр недоступен, если для размера страницы выбран вариант **Автоматически** или **Длинный документ**.

<span id="page-21-3"></span>Когда включен режим **Ультразвуковое обнаружение**, через документы пропускаются ультразвуковые волны, анализ прохождения которых позволяет выявить сдвоенные страницы. Точность работы датчика зависит от толщины бумаги и от наличия на ней загибов.

Чтобы **Прекращать сканирование после обнаружения двойной подачи**, выберите соответствующий параметр. В противном случае после сканирования пакета выдается сообщение о количестве сдвоенных страниц, которые были обнаружены.

Чтобы изменить звук оповещения, который воспроизводится при обнаружении двойной подачи, нажмите кнопку **Обзор** и выберите нужный файл. Чтобы прослушать звук перед выбором, нажмите кнопку с изображением динамика.

**Примечание.** Этот параметр доступен, только если используемый сканер поддерживает данную функцию.

#### **Техническое примечание**

Если периодически происходит ложное обнаружение двойной подачи, очистите внутренние поверхности сканера. Ошибки могут быть вызваны скопившейся на датчике пылью. Инструкции по очистке сканера см. в разделе руководства пользователя сканера, посвященном обслуживанию.

#### <span id="page-22-2"></span><span id="page-22-0"></span>**НЕПРЕРЫВНAЯ ПОДАЧА**

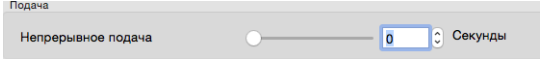

Выберите этот параметр, чтобы включить задержку после сканирования последней страницы до завершения задачи сканирования. Позволяет сканировать страницы по одной, не нажимая кнопку «Сканировать» каждый раз при загрузке документа в сканер.

- 1. В поле Время ожидания укажите время ожидания сканера с момента сканирования последней страницы до завершения сканирования.
- 2. Поместите документ в сканер.
- 3. Нажмите кнопку **Сканировать**.
- 4. После сканирования страницы в диалоговом окне хода выполнения сканирования на экране будет отображаться время, оставшееся для того, чтобы поместить в сканер следующий документ.
- 5. Когда сканирование всех страниц будет завершено, можно остановить таймер, нажав кнопку **Готово**, или дождаться, пока истечет время ожидания.

**Совет**. Некоторые сканеры имеют регулятор толщины бумаги или ручной переключатель подачи, который будет регулировать ролики для обеспечения сканирования материала, который толще, чем максимально поддерживаемая плотность бумаги. Это позволяет сканировать документы, толщина которых превышает максимально допустимую. Если сканер настроен на работу с бумагой большой толщины, сканировать можно только по одному документу. Чтобы сканер автоматически продолжал сканирование после подачи в него следующего документа, можно использовать параметр Ручной режим подачи.

### <span id="page-22-1"></span>Панель настроек

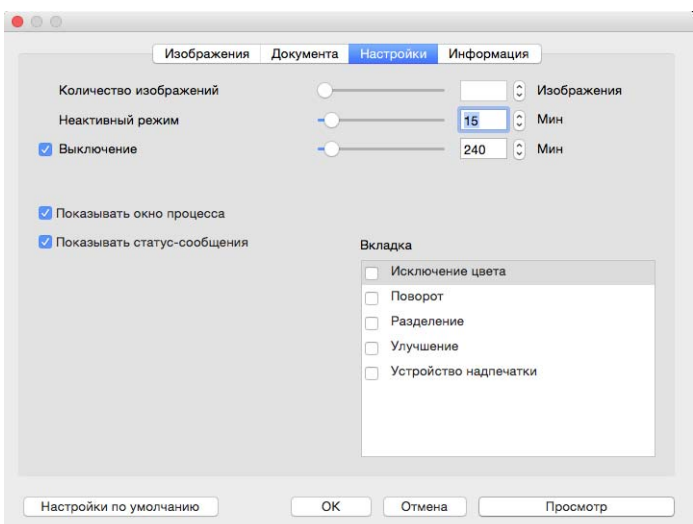

- <span id="page-23-3"></span>• **Количество изображений**: задает количество изображений в пакете сканирования. Если выбрано бесконечное количество, сканируются все страницы из лотка. Чтобы изменить это значение, введите его в текстовое поле или воспользуйтесь ползунком.
- <span id="page-23-4"></span>• **Неактивный режим**: позволяет экономить энергию, когда сканер не используется. Вы можете указать время ожидания в минутах до перехода сканера в режим пониженного энергопотребления (введите соответствующее значение в текстовое поле или воспользуйтесь ползунком).
- <span id="page-23-2"></span>• **Выключение**: задает время ожидания в минутах до автоматического выключения сканера. Чтобы изменить это значение, введите его в текстовое поле или воспользуйтесь ползунком.
- <span id="page-23-5"></span>• **Показывать окно процесса**: если выбран этот параметр, в отдельном окне отображается ход сканирования.
- <span id="page-23-6"></span>• **Показывать статус-сообщения**: если выбран этот параметр, приложение предупреждает об износе валиков и панелей сканера.
- <span id="page-23-7"></span>• **Сохранять настройки после закрытия**: если выбран этот параметр, изменения в настройках сканера автоматически сохраняются при закрытии интерфейса TWAIN. В противном случае они теряются.
- <span id="page-23-1"></span>• **Вывод с противоположной стороны:** Если эта функция выбрана, бумага будет выводиться со стороны, противоположной стороне подачи. Если эта функция не выбрана, бумага будет выводиться со стороны подачи.

#### <span id="page-23-0"></span>**ВЫБОР ВКЛАДОК**

Вы можете активировать дополнительные вкладки с расширенными настройками сканера.

- • ["Панель исключения цвета"](#page-26-3)
- • ["Панель поворота"](#page-28-5)
- • ["Панель разделения"](#page-29-3)
- • ["Панель улучшения"](#page-30-4)
- • ["Панель устройства надпечатки"](#page-34-2)

## <span id="page-24-0"></span>Панель информации

На информационной вкладке приведены аппаратные сведения о сканере. Некоторые из описанных здесь возможностей доступны не для всех моделей. Не обращайте внимания на информацию о функциях, которые отсутствуют в интерфейсе вашего сканера.

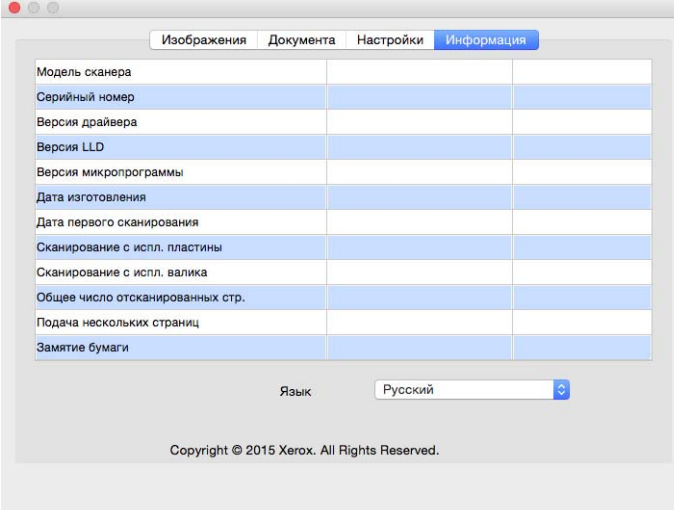

#### <span id="page-24-1"></span>**СВЕДЕНИЯ О СКАНЕРЕ**

- **Модель сканера**: модель используемого сканера.
- **Серийный номер**: уникальный идентификационный номер сканера.
- **Версия драйвера**: номер версии драйвера TWAIN сканера.
- **Версия LLD**: номер версии базового драйвера сканера.
- **Версия микропрограммы**: номер аппаратной версии процессора сканера.
- **Дата изготовления**: дата изготовления сканера.
- **Дата первого сканирования**: день, когда с помощью этого сканера было выполнено первое сканирование.
- **Счетчики**: чтобы обнулить какой-либо из счетчиков, нажмите кнопку сброса рядом с ним.
- **Время работы**: общее время пребывания сканера во включенном состоянии.

#### <span id="page-24-3"></span><span id="page-24-2"></span>**ЯЗЫК**

Вы можете выбрать язык интерфейса сканирования из списка.

# <span id="page-26-4"></span><span id="page-26-0"></span>4. Дополнительные вкладки

На вкладке настроек можно включить показ дополнительных вкладок. Они обеспечивают доступ к набору расширенных функций.

- • ["Панель исключения цвета"](#page-26-2) содержит параметры, позволяющие исключить из сканируемого изображения определенные цвета.
- • ["Панель поворота"](#page-28-1) содержит параметры, позволяющие повернуть отсканированное изображение.
- • ["Панель разделения"](#page-29-1) содержит параметры, позволяющие автоматически разделять стопки сканируемых документов.
- • ["Панель улучшения"](#page-30-2) содержит расширенные параметры улучшения изображения.
- • ["Панель устройства надпечатки"](#page-34-1) содержит параметры, позволяющие наносить на отсканированные изображения цифровые текстовые метки.

#### <span id="page-26-5"></span><span id="page-26-1"></span>**НЕАКТИВНЫЕ ПАРАМЕТРЫ В ЭТОМ РАЗДЕЛЕ**

Некоторые параметры интерфейса могут быть недоступны (отображены серым цветом). Это означает, что параметр несовместим с имеющимся сканером, или его доступность зависит от другого параметра в интерфейсе сканера.

При использовании сканера с двумя и более источниками, например с ADF и планшетом, некоторые параметры могут быть отключены в зависимости от того, какой вариант выбран в списке источников. Если какой-либо параметр недоступен, проверьте, какой источник выбран на вкладке изображения.

#### <span id="page-26-3"></span><span id="page-26-2"></span>Панель исключения цвета

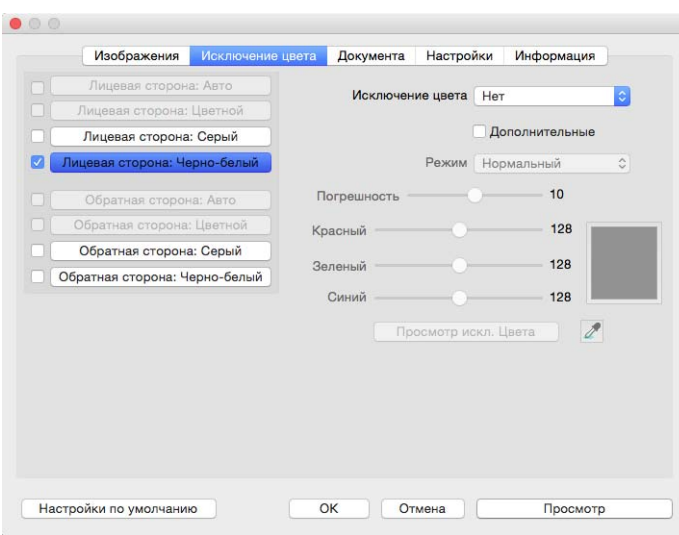

#### <span id="page-27-3"></span><span id="page-27-0"></span>**ИСКЛЮЧЕНИЕ ЦВЕТА**

С помощью параметра исключения цвета сканер и программное обеспечение исключают из изображения определенный цвет. Можно выбрать вариант **Красный**, **Зеленый** или **Синий** из списка, задать **пользовательские** цвета, которые нужно исключать, либо настроить **автоматическое** исключение.

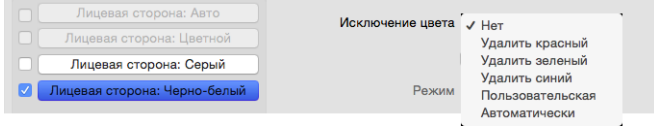

Этот параметр активен только при сканировании в черно-белом режиме или в оттенках серого. Ниже показан оригинальный документ с красным водяным знаком и готовое изображение, полученное путем исключения цвета.

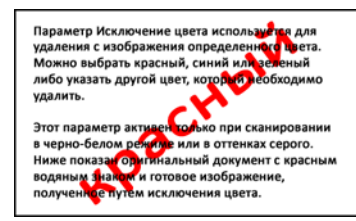

<span id="page-27-7"></span><span id="page-27-4"></span><span id="page-27-2"></span>Параметр Исключение цвета используется для удаления с изображения определенного цвета. удаления с изооражения определенного цвета.<br>Можно выбрать красный, синий или зеленый<br>либо указать другой цвет, который необходимо удалить. Этот параметр активен только при сканирова в черно-белом режиме или в оттенках серого.

в черно-ослож режиме или в оттенках серого.<br>Ниже показан оригинальный документ с красным<br>водяным знаком и готовое изображение, полученное путем исключения цвета.

- **Пользовательский** чтобы активировать поля для настройки собственных исключаемых цветов и включить исключение нескольких цветов, выберите вариант **Пользовательский**. Чтобы определить пользовательское значение, задайте уровни **красного**, **зеленого и синего** с помощью ползунков или выберите цвет на [отсканированном образце](#page-28-0).
- **Автоматически** если выбран этот вариант, сканер пытается определить основной фоновый цвет страницы и исключает его. Этот параметр полезен при сканировании документов на цветной бумаге.
	- **Режим** чтобы активировать меню **Режим**, выберите параметр **Дополнительные**. В меню **Режим** выберите **Качество**, чтобы активировать ползунок **Погрешность**.

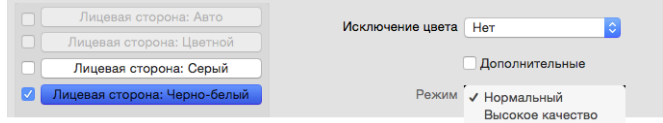

- <span id="page-27-6"></span><span id="page-27-5"></span><span id="page-27-1"></span>– **Погрешность** — с помощью этого ползунка можно настроить точность исключения цвета.
	- **Более точно**: переместите ползунок вправо, чтобы удалять цвета в диапазоне, более близком к базовому пользовательскому цвету, который задан в соответствующих полях.
	- **Менее точно**: переместите ползунок влево, чтобы удалять цвета в более широком диапазоне относительно базового пользовательского цвета, который задан в соответствующих полях.

#### <span id="page-28-0"></span>**ОКНО ПРЕДВАРИТЕЛЬНОГО ПРОСМОТРА ИСКЛЮЧЕНИЯ ЦВЕТА**

Чтобы задать значения RGB с помощью отсканированного образца, поместите документ в сканер и нажмите кнопку для вызова окна предварительного просмотра: в результате будет выполнено предварительное сканирование. Нажмите  $\ell$  (кнопку пипетки) и щелкните на изображении по цвету, который нужно исключить.

Чтобы увидеть предварительное изображение, на котором исключен выбранный цвет, нажмите кнопку Предварительный просмотр исключения цвета.

#### <span id="page-28-5"></span><span id="page-28-1"></span>Панель поворота

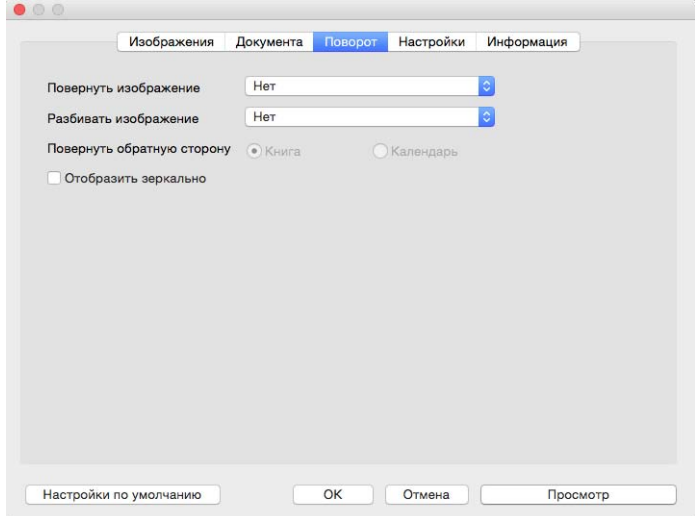

#### <span id="page-28-6"></span><span id="page-28-2"></span>**ПОВЕРНУТЬ ИЗОБРАЖЕНИЕ**

Выберите параметр из этого списка, чтобы повернуть полученное изображение после завершения сканирования.

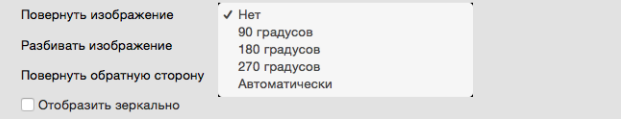

#### <span id="page-28-8"></span><span id="page-28-3"></span>**РАЗБИВАТЬ ИЗОБРАЖЕНИЕ**

Выберите параметр из этого списка, чтобы разделить полученное изображение по горизонтали или вертикали после завершения сканирования.

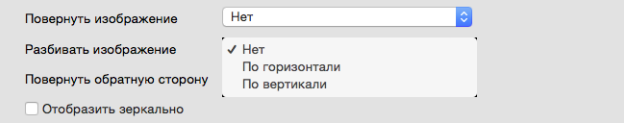

#### <span id="page-28-7"></span><span id="page-28-4"></span>**ПОВЕРНУТЬ ОБРАТНУЮ СТОРОНУ**

Этот параметр доступен только в том случае, если сканер поддерживает двустороннее сканирование и в его интерфейсе выбран соответствующий параметр. Чтобы включить двустороннее сканирование, необходимо выбрать цветовые потоки лицевой и обратной стороны на вкладке Изображение.

При сканировании двусторонних документов с календарной ориентацией выберите вариант Календарь. В результате обратная сторона изображения будет повернута на 180 градусов по отношению к лицевой. При двустороннем сканировании без использования этого параметра обратная сторона документа с календарной ориентацией будет выглядеть на полученном изображении перевернутой. Этот параметр не предполагает автоматического распознавания книжной и календарной ориентации страниц. При сканировании с его использованием документов с книжной ориентацией обратная сторона будет выглядеть на полученном изображении перевернутой. Если вы сканируете пакет документов, содержащий страницы обоих типов ориентации, рекомендуется выбрать в списке «Поворот изображения» пункт «Автоматически».

#### <span id="page-29-4"></span><span id="page-29-0"></span>**ОТОБРАЗИТЬ ЗЕРКАЛЬНО**

Параметр **Отобразить зеркально** служит для отражения изображений слева направо.

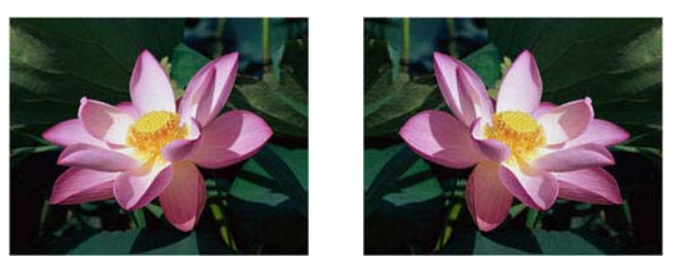

#### <span id="page-29-3"></span><span id="page-29-1"></span>Панель разделения

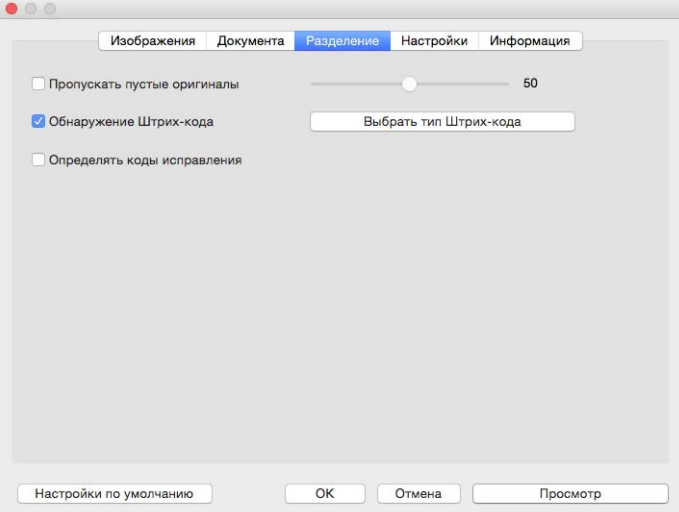

#### <span id="page-29-5"></span><span id="page-29-2"></span>**УДАЛЕНИЕ ПУСТОЙ СТРАНИЦЫ**

Выберите этот параметр, чтобы сканер обнаруживал пустые страницы и удалял их из готового файла. При сканировании пустой страницы на экране появляется предупреждение, чтобы пользователь мог произвести повторное сканирование.

• **Порог чувствительности** — отрегулируйте уровень чувствительности для обнаружения пустых страниц. С помощью ползунка «Порог» можно точно настроить чувствительность функции обнаружения пустых страниц. Результат зависит от настроек сканирования и типов обрабатываемых документов. При сканировании документов хорошего качества, отпечатанных на стандартной бумаге плотностью 80 г/м2, рекомендуется использовать пороговое значение по умолчанию. Если документ содержит текст или рисунки с низким

содержанием цвета, уровень чувствительности можно уменьшить, чтобы соответствующие страницы не распознавались как пустые. При сканировании тонких просвечивающихся листов с текстом или графикой на обеих сторонах рекомендуется увеличить этот уровень.

#### <span id="page-30-6"></span><span id="page-30-0"></span>**ОБНАРУЖЕНИЕ ШТРИХ-КОДА**

Выберите этот параметр, чтобы обнаруживать на отсканированных страницах штрихкоды. Чтобы задать типы распознаваемых штрихкодов, нажмите кнопку Выбрать типы штрихкодов.

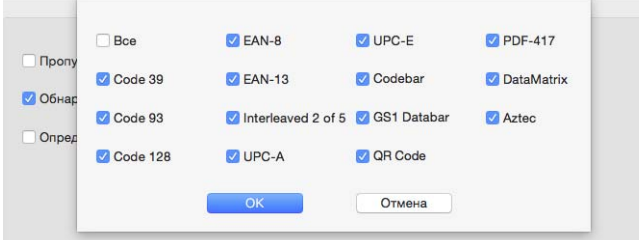

#### <span id="page-30-7"></span><span id="page-30-1"></span>**ОПРЕДЕЛЯТЬ КОДЫ ИСПРАВЛЕНИЯ**

Выберите параметр, чтобы активировать функцию обнаружения листов с кодами исправлений во время сканирования. Реакция на обнаруженный код исправления зависит от того, какое приложение используется для сканирования. Распознавание кодов исправления относится к числу дополнительных функций. Используйте его только в том случае, если знакомы с этой технологией.

#### <span id="page-30-4"></span><span id="page-30-2"></span>Панель улучшения

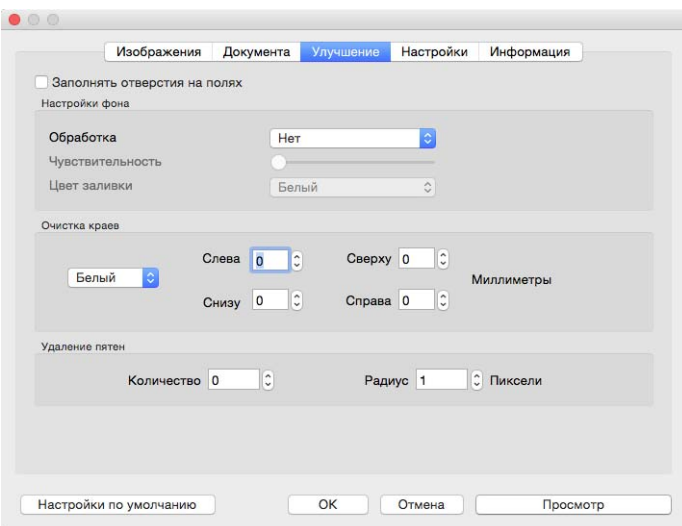

#### <span id="page-30-5"></span><span id="page-30-3"></span>**ЗАПОЛНЯТЬ ОТВЕРСТИЯ НА ПОЛЯХ**

Выберите этот параметр, если нужно сканировать страницы с перфорацией на полях. Отверстия на отсканированном изображении будут залиты фоновым цветом, определенным автоматически. Сканер обнаруживает и заполняет отверстия, если выполняются перечисленные ниже условия.

- При использовании этой функции убедитесь, что правильно выбрали размер документа. Если фактический размер сканируемого документа отличается от ожидаемого, функция **Заполнять отверстия на полях** будет работать неправильно.
- Размер отверстия составляет от 5 до 7 мм.
- Максимальная ширина поля составляет 25,4 мм от края бумаги.
- Размер поля составляет 24,4 мм.
- Отверстие не должно прилегать к границе поля или пересекать ее.

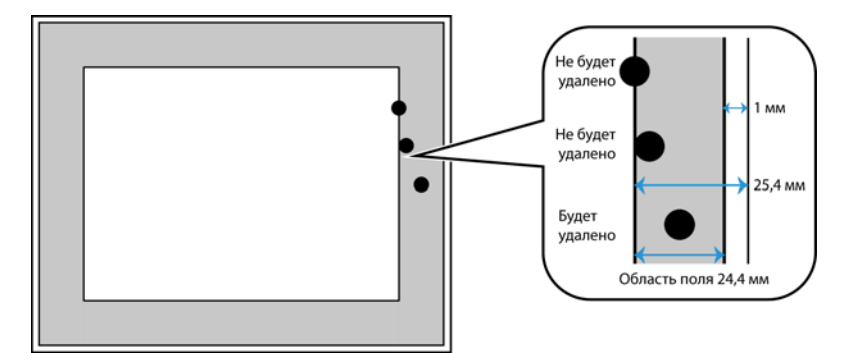

#### <span id="page-31-2"></span><span id="page-31-0"></span>**НАСТРОЙКИ ФОНА**

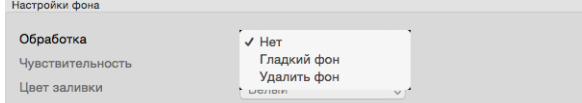

#### <span id="page-31-1"></span>**Обработка: гладкий фон**

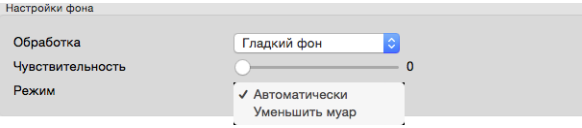

#### **Чувствительность**

Задайте уровень чувствительности для обнаружения гладкого фона, перемещая ползунок влево и вправо.

#### **Режим**

• Автоматически — автоматически определять фоновый цвет сканируемого документа, сглаживать отклонения и отображать его как сплошной на полученном изображении. При сканировании цветной (например, синей) страницы соответствующий цвет в полученном изображении может быть представлен разными значениями RGB. Разброс этих значений связан с неоднородностью сканируемой бумаги. Если включен параметр «Гладкий фон», для пикселей, представляющих цвет страницы, задается усредненное значение на основе распознанных цветов.

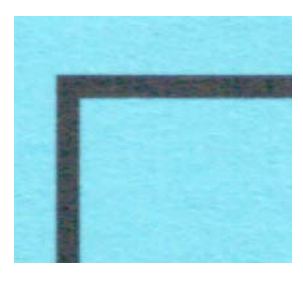

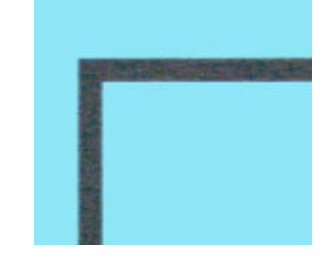

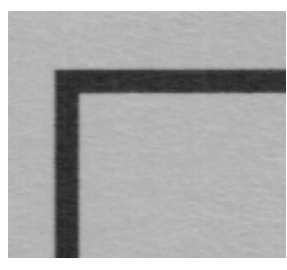

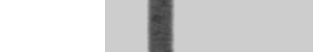

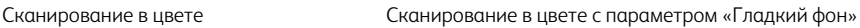

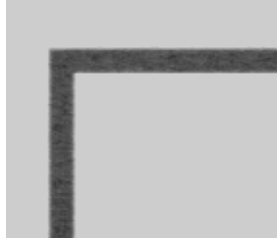

Сканирование в оттенках серого Сканирование в оттенках серого с параметром «Гладкий фон»

<span id="page-32-1"></span>• **Уменьшение муара** — то волнистые линии, которые могут появляться на отсканированных газетных и журнальных иллюстрациях, а иногда — на отсканированных фотографиях и чертежах или при сканировании листов с текстурной поверхностью в цвете. Если установить флажок **«Уменьшение муара»**, драйвер попытается найти и устранить муаровые полосы на изображении. Обратите внимание: если флажок **«Уменьшение муара»** установлен, сканирование может замедлиться из-за поиска муаровых полос на изображении. Этот параметр доступен только при сканировании в цветном режиме или в режиме оттенков серого.

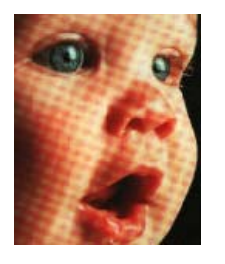

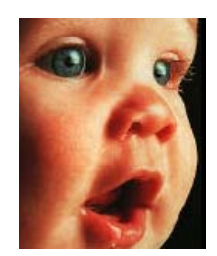

Изображение с муаровыми полосами

Изображение после удаления муаровых полос

#### <span id="page-32-0"></span>**Обработка: удалить фон**

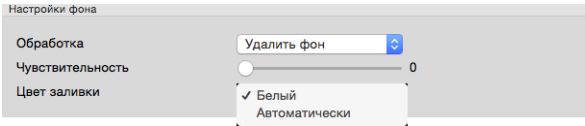

Автоматически определять фоновый цвет сканируемого документа и заменять его белым на изображении.

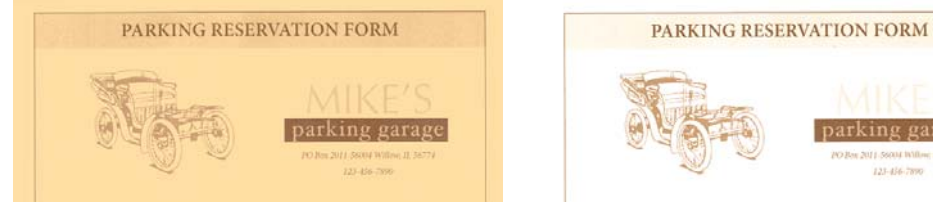

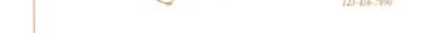

Сканирование в цвете Сканирование в цвете с параметром «Удалить фон»

#### **Чувствительность**

Задайте уровень чувствительности для удаления фона, перемещая ползунок влево и вправо.

#### <span id="page-33-4"></span>**Цвет заливки**

Для преобразования обнаруженного фона можно задать режим Белый или Автоматически. Если выбран вариант «Автоматически», приложение пытается установить цвет фона в соответствии с цветом остальной части документа.

#### <span id="page-33-2"></span><span id="page-33-0"></span>**ОЧИСТКА КРАЕВ**

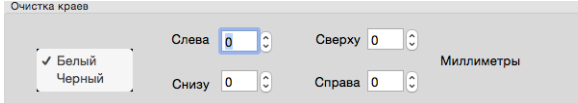

Выберите этот параметр, чтобы удалять тонкие линии по краям отсканированного изображения. Для левого и правого краев можно задать размер области заливки в диапазоне от 0 до 108 мм, для верхнего и нижнего краев — до 178 мм. Выберите из раскрывающегося списка цвет заливки полей: Белый или Черный.

#### <span id="page-33-3"></span><span id="page-33-1"></span>**УДАЛЕНИЕ ПЯТЕН**

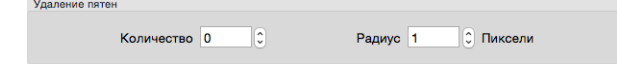

Этот параметр позволяет удалить пятна с фона. Пятна— это крапинки на изображении, которые сканер воспринимает как значимые элементы документа. Параметр **Удаление пятен** позволяет обнаруживать и удалять их. Этот параметр доступен только при сканировании в черно-белом режиме.

**Радиус** — это размер области, в которой необходимо обнаруживать отдельные точки.

**Количество** — максимальное количество точек в пределах радиуса, которое расценивается как пятно. Если количество точек в проверяемой области равно этому значению или превышает его, они не будут считаться пятном и останутся на изображении. Если в проверяемой области меньше точек, они будут расценены как пятно и удалены.

Например, если установить для радиуса значение 3, а для количества — 5, то при выявлении в области размером 3х3 пикселя 5 и более отдельных точек они не будут расценены как пятно.

#### <span id="page-34-3"></span><span id="page-34-0"></span>**КАЛИБРОВКА**

сканер нужно калибровать при каждом ежемесячном техобслуживании устройства. Для этого используйте калибровочную страницу, предоставляемую со сканером. Нажмите кнопку **Калибровка**, чтобы запустить утилиту. Следуйте инструкциям по калибровке сканера, отображаемым на экране. Полные инструкции см. на странице обслуживания руководства сканера.

### <span id="page-34-2"></span><span id="page-34-1"></span>Панель устройства надпечатки

На вкладке «Устройство надпечатки» можно настроить параметры нанесения цифровых меток на создаваемые изображения.

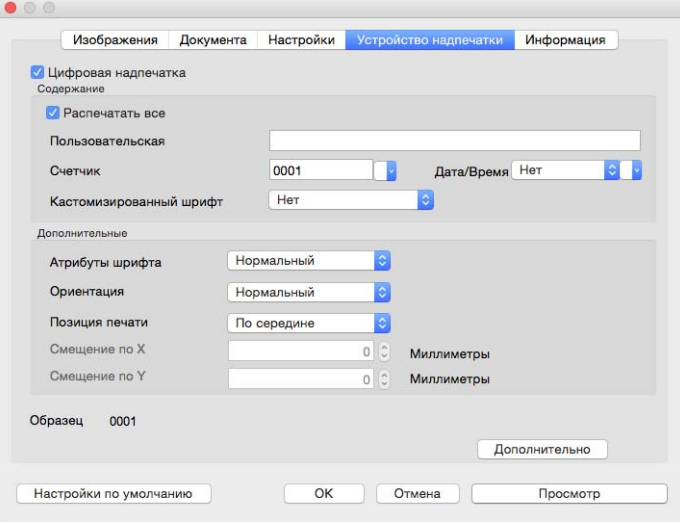

- <span id="page-34-5"></span>• **Цифровая надпечатка** — если установлен этот флажок, на вкладке «Устройство надпечатки» доступны параметры настройки текстовых строк, которые следует наносить на получаемые изображения.
- <span id="page-34-4"></span>• **Распечатать все** — выберите этот вариант, чтобы наносить пользовательский текст на все изображения. Если он не выбран, пользовательский текст наносится только на первое изображение.
- **Пользовательская**  введите текст, который нужно наносить на сканируемые изображения.
- **Счетчик** укажите количество цифр в счетчике (от 1 до 10).

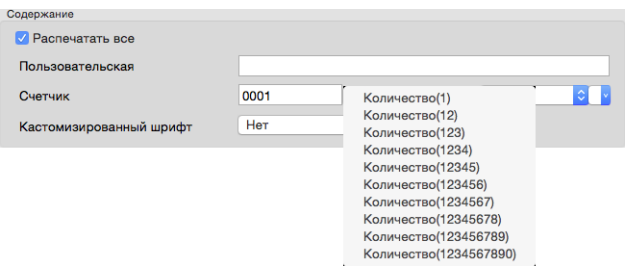

<span id="page-35-1"></span>• **Дата и время** — укажите, следует ли наносить на страницу дату, время или оба этих значения. С помощью стрелки можно задать символ разделителя для каждого из этих параметров.

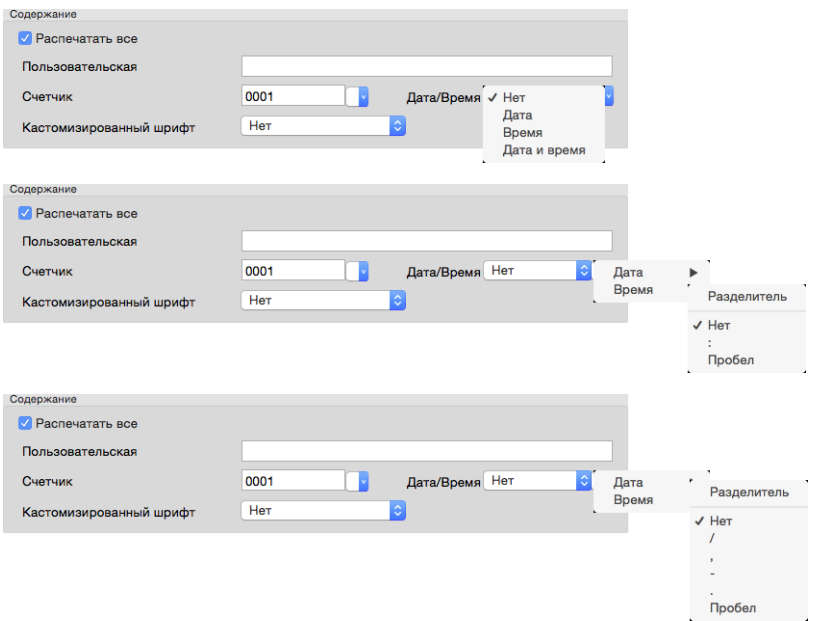

<span id="page-35-2"></span>• **Кастомизированный шрифт** — выберите шрифт с фиксированной шириной символов.

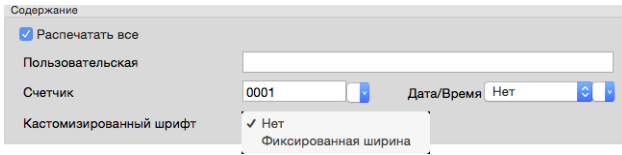

<span id="page-35-0"></span>• **Атрибуты шрифта** — включите подчеркивание, двойной размер или полужирное начертание текста.

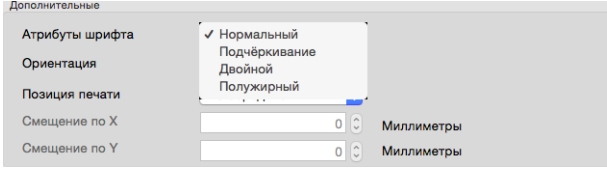

<span id="page-35-3"></span>• **Ориентация** — выберите направление, в котором текст будет наноситься на изображение.

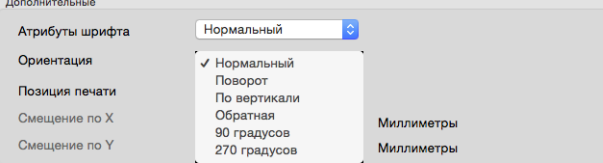

• **Позиция печати** — выберите положение, в котором текст будет наноситься на изображение. При выборе варианта Пользовательский становятся доступны поля для ввода отступа по осям X и Y.

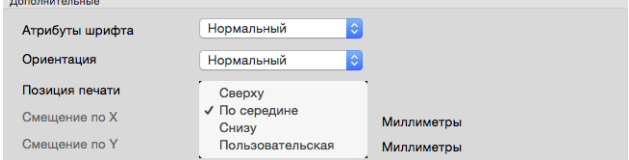

Чтобы открыть окно с дополнительными параметрами, нажмите кнопку **Дополнительно**.

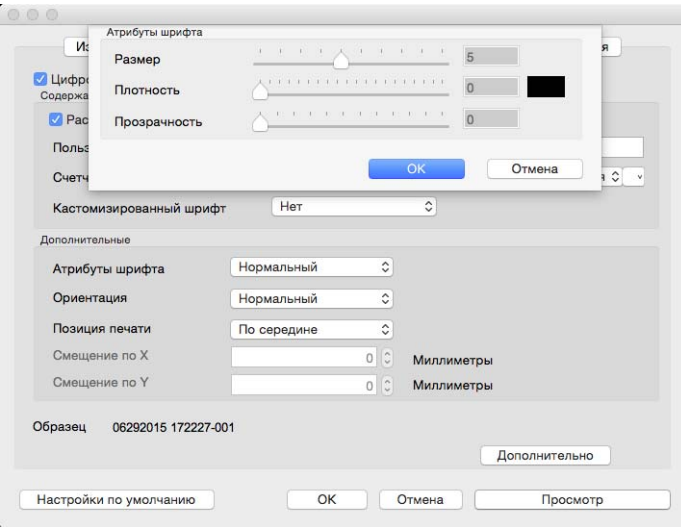

- <span id="page-36-2"></span>• **Размер** — размер текста, наносимого на сканируемые изображения.
- <span id="page-36-0"></span>• **Плотность** — плотность текста, наносимого на сканируемые изображения.
- <span id="page-36-1"></span>• **Прозрачность** — прозрачность текста, наносимого на сканируемые изображения.

# <span id="page-38-0"></span>5. Приложение A: Ограничения на копирование

# <span id="page-38-1"></span>США

Подписанием соответствующего законодательного акта Конгресс запретил воспроизведение следующих предметов при определенных обстоятельствах. Действия по такому воспроизведению наказываются штрафом или тюремным заключением.

1. Облигации и ценные бумаги правительства США указанные ниже.

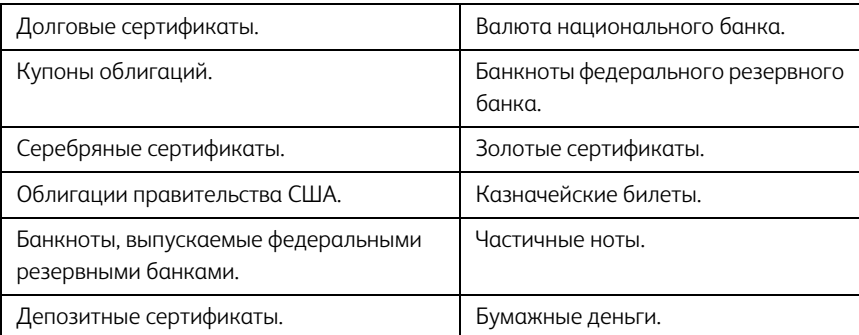

Акции и облигации определенных правительственных агентств, таких как Федеральное жилищное управление и др.

Акции. (Сберегательные акции США могут быть сфотографированы только в целях, связанных с кампанией по продаже таких сберегательных облигаций.)

Гербовые акцизные марки. (Если необходимо воспроизвести юридический документ, на котором присутствует погашенная гербовая марка, воспроизведение такого документа может быть осуществлено только в законных целях.)

Почтовые марки, погашенные или непогашенные. (В целях филателистики разрешается воспроизводить черно-белое изображение почтовых марок при размере копии не более 75 % и не менее 150 % линейных размеров оригинала.)

Почтовые денежные переводы.

Векселя, чеки и тратты с указанными денежными суммами, подлежащими уплате полномочными должностными лицами США или полномочным должностным лицам США.

Марки и иные ценные бумаги любой номинальной стоимости, выпущенные согласно какому-либо законодательному акту Конгресса.

- 2. Скорректированные компенсационные сертификаты ветеранам мировых войн.
- 3. Облигации и ценные бумаги любого иностранного правительства или иностранной корпорации.
- 4. Материалы, защищенные авторским правом, без разрешения владельца авторского права, кроме случаев, подпадающих под законное использование или положения о правах библиотек на воспроизведение, указанных в законе об авторском праве. За дополнительной информацией об этих условиях обратитесь в Бюро регистрации авторских прав в Библиотеке Конгресса по адресу Вашингтон, округ Колумбия, 20559. См. Циркуляр R21.
- 5. Свидетельства о гражданстве и о натурализации. (Иностранные свидетельства о натурализации могут быть сфотографированы.)
- 6. Паспорты. (Иностранные паспорта могут быть сфотографированы.)
- 7. Иммиграционные документы.
- 8. Приписные свидетельства.
- 9. Документы о призыве на военную службу, содержащие какую-либо информацию о призывнике, касающуюся:

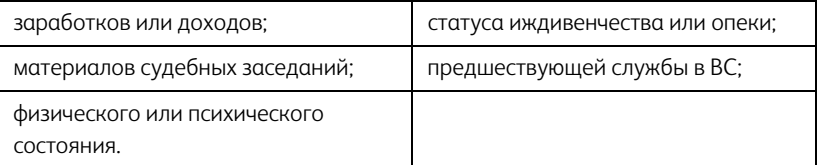

Исключение: свидетельство об увольнении с военной службы из рядов ВС и ВМФ США может быть сфотографировано.

- 10. Бейджи, удостоверения личности, пропуски и военные знаки отличия и награды, носимые военным персоналом или сотрудниками различных федеральных отделов, таких как ФБР, Казначейство и др. (если фотография заказана главой такого отдела или бюро).
- 11. Воспроизведение следующих предметов запрещено в определенных штатах: автотранспортные лицензии, водительские права, сертификат собственности на автотранспорт.

Вышеприведенный список не является абсолютно полным, и его неполнота или неточность не влекут за собой никакой ответственности. Если вы сомневаетесь в этой информации, обратитесь за консультацией к юристу.

#### <span id="page-39-0"></span>Канада

Подписанием соответствующего законодательного акта Парламент запретил воспроизведение следующих предметов при определенных обстоятельствах. Действия по такому воспроизведению наказываются штрафом или тюремным заключением.

- 1. Находящиеся в обращении банкноты или бумажные деньги.
- 2. Облигации и ценные бумаги любого правительства или банка.
- 3. Казначейские векселя или документы, содержащие информацию о доходах.
- 4. Государственная печать Канады и ее провинций, печати государственных учреждений, печати администрации Канады или ее судебных органов.
- 5. Декларации, указы, постановления и назначения, либо извещения об указанных документах (с намерением инициировать путем обмана их воспроизведение Королевским печатным органом Канады или аналогичным учреждением ее провинции).
- 6. Марки, брэнды, печати, упаковочный материал или дизайн, используемые правительством Канады или ее провинции либо от их имени, используемые другим государством или административной единицей, комитетом, комиссией или агентством, учрежденными правительством Канады или ее провинции либо правительством другого государства.
- 7. Отпечатанные или самоклеющиеся марки, используемые в каких-либо целях правительством Канады или ее провинций или правительством другого государства.
- 8. Документы, реестры или протоколы, хранимые государственными должностными лицами, ответственными за воспроизведение и выпуск регистрируемых копий, в случае, когда их воспроизведение преследует цель создание регистрированной копии таких документов путем обмана.
- 9. Материалы, защищенные авторскими правами или торговые марки любых видов без согласия правообладателей.

Вышеперечисленный список приводится для оказания поддержки, но не является абсолютно полным. Его неполнота или неточность не влекут за собой никакой ответственности. Если вы сомневаетесь в этой информации, обратитесь за консультацией к юристу.

## <span id="page-40-0"></span>Другие страны

Воспроизведение некоторых документов может быть незаконным в вашей стране. Действия по такому воспроизведению наказываются штрафом или тюремным заключением.

- Денежные знаки.
- Банкноты и банковские чеки.
- Банковские и правительственные облигации и ценные бумаги.
- Паспорта и идентификационные карты.
- Материалы, охраняемые законом об авторском праве, или торговые знаки без согласия их владельца.
- Почтовые марки и другие оборотные кредитно-денежные документы.

**Примечание.** Примечание: этот список не является абсолютно полным, и его неполнота или неточность не влекут за собой никакой ответственности. Если вы сомневаетесь в этой информации, обратитесь за консультацией к юристу.

# <span id="page-42-0"></span>Предметный указатель

# $\overline{V}$

[Visioneer Scan Utility, 1-2](#page-5-1)

# А

[Автоподача документов, 3-9](#page-18-1) [Атрибуты шрифта, 4-10](#page-35-0)

Б [Более точно, 4-2](#page-27-1)

# В

Вывод с противоположной стороны [, 3-14](#page-23-1) [Выключение, 3-14](#page-23-2)

# Г

[Гладкий фон, 4-6](#page-31-1)

# Д

[Дата и время, 4-10](#page-35-1) [Длинный документ, 3-10,](#page-19-2) [3-11](#page-20-3) [Дополнительные вкладки, 4-1](#page-26-4)

# Е

[Единицы, 3-11](#page-20-4)

# З

[Заполнять отверстия на полях, 4-5](#page-30-5) [Зеленый, 4-2](#page-27-2)

# И

[Исключение цвета, 4-2](#page-27-3)

# К

[Калибровка, 4-9](#page-34-3) [Кастомизированный шрифт, 4-10](#page-35-2) [Количество изображений, 3-14](#page-23-3) [Конверт для сканирования, 3-9](#page-18-2) [Контекстные параметры, 3-2](#page-11-1)

[Конфигурации, 3-10](#page-19-3) [Красный, 4-2](#page-27-4)

# М

[Максимальный размер для сканера, 3-10](#page-19-4) [Менее точно, 4-2](#page-27-5) [Многопоточный, 3-2](#page-11-2)

# Н

[Настройки фона, 4-6](#page-31-2) [Неактивные параметры, 3-1,](#page-10-3) [4-1](#page-26-5) [Неактивный режим, 3-14](#page-23-4) [Непрерывное подача, 3-13](#page-22-2)

# $\Omega$

[Обнаружение штрих-кода, 4-5](#page-30-6) [Обнаруживать двойную подачу, 3-12](#page-21-1) Обработка [Гладкий фон, 4-6](#page-31-1) [Удалить фон, 4-7](#page-32-0) [Обратить цвета, 3-8](#page-17-1) [Объединить две стороны, 3-9](#page-18-3) [Определять коды исправления, 4-5](#page-30-7) [Ориентация, 4-10](#page-35-3) [Отобразить зеркально, 4-4](#page-29-4) [Оттенки серого, 3-3](#page-12-0) [Очистка краев, 3-9,](#page-18-4) [4-8](#page-33-2)

# П

[Планшет, 3-9](#page-18-5) [Плотность, 4-11](#page-36-0) [Повернуть изображение, 4-3](#page-28-6) [Повернуть обратную сторону, 4-3](#page-28-7) [Погрешность, 4-2](#page-27-6) [Показывать окно процесса, 3-14](#page-23-5) Показывать статус-сообщения [, 3-14](#page-23-6) [полутон, 3-4](#page-13-1) [Пользовательский, 3-10](#page-19-5) [Порог и динамический порог, 3-3](#page-12-1) [Прозрачность, 4-11](#page-36-1)

# Р

[Разбивать изображение, 4-3](#page-28-8) [Размер, 4-11](#page-36-2) [Размер документа, 3-10,](#page-19-6) [3-11](#page-20-5) [Разрешение, 3-7](#page-16-1) [Распечатать все, 4-9](#page-34-4) [Режим несущего листа, 3-12](#page-21-2)

# С

[Серый, 3-2](#page-11-3) [Синий, 4-2](#page-27-7) [Сканировать источник, 3-9](#page-18-6) [Снижение разрядности, 3-3](#page-12-2) [Сохранять настройки после закрытия, 3-](#page-23-7) 14 [Стохастическое рассеивание, 3-4](#page-13-2)

# У

[Удаление пустой страницы, 4-4](#page-29-5) [Удаление пятен, 4-8](#page-33-3) [Удалить фон, 4-7](#page-32-0) [Ультразвуковое обнаружение, 3-12](#page-21-3) [Уменьшение муара, 4-7](#page-32-1)

# Ц

[Цвет заливки, 4-8](#page-33-4) [Цветной, 3-1,](#page-10-4) [3-2](#page-11-4) [Цветокоррекция, 3-2](#page-11-5) [Цифровая надпечатка, 4-9](#page-34-5) [Цифровое устройство надпечатки, 3-9](#page-18-7)

# Ч

[Черно-белый, 3-2,](#page-11-6) [3-3](#page-12-3)

# Я

[Язык, 3-15](#page-24-3)

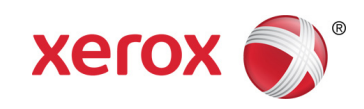